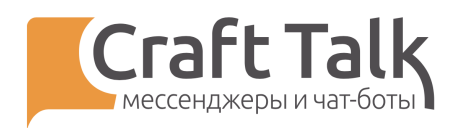

# Руководство пользователя

# «Оператор»

Платформа CraftTalk cloud

Дата последней редакции 26.07.2021

2021

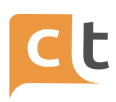

# **Содержание**

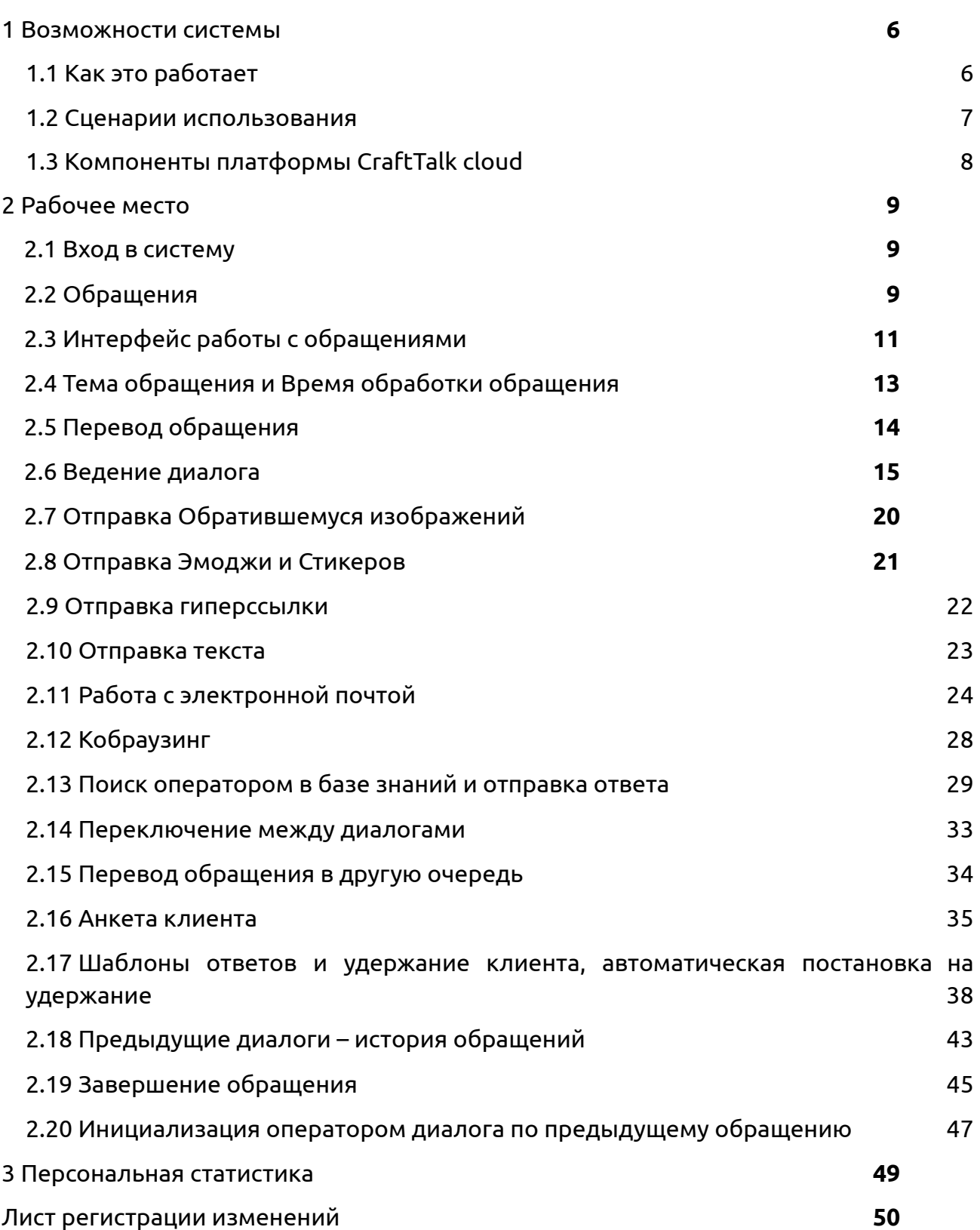

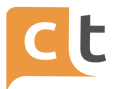

# **Определения и сокращения**

**API** – программный интерфейс приложения, интерфейс прикладного программирования. Описание способов (набор классов, процедур, функций, структур или констант), которыми одна компьютерная программа может взаимодействовать с другой программой. Используется программистами при написании всевозможных приложений.

**Агент** – подпрограмма, выполняющая обработку данных. Программами агентами являются: начальное приветствие, Бот, Агент маршрутизации по Операторам, рабочее место Оператора и т.п.

**Аккаунт** – это совокупность данных, которая описывает пользователя.

**База знаний** – база данных, содержащая правила вывода информации, сведения о продуктах и услугах, а также результаты обработки предыдущих сообщений.

**ИИ Бот** – специальная программа, используемая в мессенджере и веб-чате, являющаяся частью электронного виртуального ассистента (ЭВА), выполняющая поиск и извлечение из Базы знаний вариантов ответов на вопрос Обратившегося для автоматического направления ответа непосредственно Обратившемуся через виджет или мессенджер.

**Виджет** – класс вспомогательных мини-программ — графических модулей, которые размещаются в рабочем пространстве соответствующей родительской программы и служат для решения отдельных рабочих задач: авторизации клиента, обмена сообщениями, получение информации из сети интернет.

Виджетом называют не само приложение, а графический или текстовый элемент, который открывает к нему доступ или запускает работу приложения.

**Группа операторов** – несколько Операторов, объединенных по квалификационному признаку, т.е. по способности обрабатывать определенные типы обращений.

**Идентификация** – совокупность мероприятий по установлению сведений о клиентах, их представителях.

**Клиент** – физическое лицо, пользующееся услугами Контакт-центра компании.

**Контакт-центр (КЦ)** – подразделение компании, осуществляющее обработку обращений потенциальных и действующих клиентов.

**Мессенджер** – информационно-коммуникационный сервис обмена мгновенными сообщениями.

**Обратившийся** – физическое лицо, в том числе представитель юридического лица, направляющее сообщение при помощи дистанционного канала коммуникации.

**Обращение** – набор сообщений, не носящих рекламный характер и отправленных Обратившимся для получения консультации по услугам и продуктам компании, передачи жалоб, отзывов и предложений.

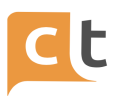

**Оператор** – работник Контакт-центра, осуществляющий обработку входящих обращений, поступающих в Контакт-центр по единым телефонным номерам и другим дистанционным каналам (электронная почта, веб-чат, мессенджер, формы обратной связи, звонок с сайта, обратный звонок, размещенные на сайте компании в сети интернет).

**ПО** – программное обеспечение.

**Пользователь** – специалист компании, принимающий участие в эксплуатации программного обеспечения.

**Сессия** – сеанс обмена сообщениями между Обратившимся и Оператором Контакт-центра. Сессия начинается с момента маршрутизации сообщения Оператору из общей очереди и продолжается до её завершения Обратившимся, оператором Контакт-центра или по тайм-ауту, определяемому настройками ПО.

**Супервизор** – работник Контакт-центра, осуществляющий контроль за деятельностью Операторов и групп операторов, в том числе с целью оперативного управления.

**Электронный виртуальный ассистент (ЭВА)** – информационная система, предназначенная для извлечения из Базы знаний вариантов ответов на вопрос Обратившегося и вывода их на диалоговое окно в удобном формате в помощь Оператору при подготовке им ответа непосредственно Обратившемуся либо автоматически при помощи Бота. При подготовке варианта ответа или подсказки ЭВА использует семантический, лингвистический и морфологический анализ текста сообщения.

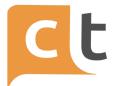

# **1 Возможности системы**

<span id="page-4-0"></span>Платформа CraftTalk cloud - это универсальное решение для обслуживания клиентов, предназначенное для контакт-центров и внутренних нужд компании, таких как служба поддержки персонала и IT. Платформа использует совместную работу людей и искусственного интеллекта для создания высококачественного клиентского сервиса в чате и голосовых каналах.

С платформой CraftTalk cloud Вы можете начать предоставлять клиентское обслуживание всего за 1 день с использованием агентов-людей и базовой автоматизации. Уровень автоматизации будет расти со временем, поскольку искусственный интеллект (ИИ) будет учиться у людей. Автоматизация также быстро адаптируется к изменениям в структуре трафика, мгновенно обучаясь обработке новых, ранее неизвестных запросов. В наших реальных случаях уровень автоматизации достигает от 50 до 70% через 3 месяца для контакт-центров, которые обслуживают до 7 тысяч различных тем. Время адаптации к новым «горячим» темам может составлять от одного до нескольких часов.

Платформа CraftTalk cloud достигает этих результатов, используя самые передовые технологии искусственного интеллекта для обеспечения высокой эффективности операций, обеспечивая мгновенное обучение искусственного интеллекта на основе взаимодействия людей и не требуя дорогостоящих специалистов по IT / машинному обучению для настройки и обслуживания служб искусственного интеллекта.

#### **1.1 Как это работает**

<span id="page-4-1"></span>Процесс взаимодействия с пользователями в платформе CraftTalk cloud выглядит следующим образом:

- пользователь общается с компанией через текстовый или голосовой канал;

- ИИ пытается обработать запрос простым ответом или сложным взаимодействием, которое также может включать интеграцию;

- если ИИ не может найти информацию он может перенаправить запрос живым агентам (операторам);

- операторам в процессе обработки обращений помогает ИИ, и они могут использовать навыки чат-бота (интеллектуального ассистента) для выполнения сложных задач.

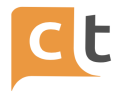

С платформой CraftTalk cloud Вам не нужно глубоко погружаться в концепции машинного обучения или терминологию понимания естественного языка, собирать наборы данных для обучения, подключать несколько платформ для ИИ и операторов и т.д. Вместо этого Вы заполняете статьи в уже знакомой базе знаний, сосредотачиваясь на том, как форматировать красивые сообщения для мессенджеров. Выберите, какая информация Вам нужна от пользователя, а под капотом платформа CraftTalk cloud будет использовать эти данные для создания чат-бота на базе искусственного интеллекта, который будет учиться у операторов, помогать людям выполнять сложные бизнес-задачи.

Добавить новый навык обслуживания клиентов для бота и человека в платформе CraftTalk cloud так же просто, как добавить новую статью в базе знаний.

#### **1.2 Сценарии использования**

<span id="page-5-0"></span>Типичные задачи, которые можно решить с помощью платформы CraftTalk cloud:

- организовать обслуживание клиентов в текстовых каналах, таких как чат на сайте, в мобильных приложениях, мессенджерах, социальных сетях;

- организовать обслуживание в голосовых каналах, таких как голосовые помощники и телефон;

- отвечать на запросы клиентов в текстовых и голосовых каналах с помощью ИИ и операторов;

- организовать самообслуживание в чатах и голосовых помощников с такими функциями, как получение баланса, осуществление платежей, изменение тарифов;

- создать дружелюбную IT-службу поддержки и HR-помощников;

- создать внутрикорпоративную базу знаний / вики для сотрудников с интеллектуальным самообучающимся поиском на основе ИИ и богатым контентом;

- создать базу знаний для операторов контакт-центра с интеллектуальным поиском на основе ИИ, который самообучается на основе взаимодействия с операторами;

- создать интеллектуальных ассистентов (ИИ-ботов) для клиентов и сотрудников;

- создать навыки для интеллектуальных ассистентов.

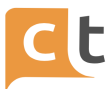

*Ключевая концепция:* платформа CraftTalk cloud - это все, что Вам нужно для создания полностью работающего многоканального контакт-центра на базе ИИ с нуля или для перехода с существующей платформы с минимальными усилиями для повышения качества обслуживания и снижения стоимости запроса.

# **1.3 Компоненты платформы CraftTalk cloud**

<span id="page-6-0"></span>Платформа CraftTalk cloud предоставляет следующие основные компоненты, которые наиболее эффективны при совместной работе, но также могут использоваться по отдельности:

- **Модуль базы знаний** - решение нового поколения для организации знаний компании, данных для обучения искусственного интеллекта, бизнес-процессов и интеграции.

- **Модуль интеллектуальный чат-бот** - технология искусственного интеллекта, основанная на новейших алгоритмах NLU, базирующихся на глубоком обучении, для автоматизации задач обслуживания клиентов. Вы можете создавать неограниченное количество интеллектуальных чат-ботов.

- **Модуль рабочее место оператора** - решение для контакт-центра, которое включает в себя интеллектуальное управление очередями и рабочее место для операторов с поддержкой интеллектуального ассистента.

- **Модуль коммуникационная система** - омниканальная шина обмена сообщениями, которая объединяет текстовые и голосовые каналы (например, чат на веб-сайте, в мобильных приложениях, мессенджерах, социальных сетях, голосовых помощниках и голосовых вызовах) и использует операторов и интеллектуальных чат-ботов для обработки запросов. Она также хранит всю коммуникацию и информацию о клиентах.

- **Модуль статистика** - инструмент для создания гибких панелей мониторинга для отслеживания и настройки каждого аспекта клиентского сервиса.

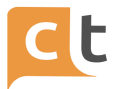

# **2 Рабочее место**

<span id="page-7-0"></span>Автоматизированное рабочее место (далее АРМ) предоставляет необходимые функции для всех пользователей платформы – от Оператора до Супервайзера. Возможность доступа к различным функциям регулируется наличием необходимых ролей у пользователя и настройками пользователя по маршрутизации. Доступ к рабочему месту предоставляется только после авторизации.

Взаимодействие пользователей с автоматизированным рабочим местом осуществляется при помощи пользовательского интерфейса Системы «CraftTalk», реализованного в виде веб-клиента, вызываемого по ссылке. Рекомендуется использовать браузеры: Chrome (версии не ниже 71.0.3578.98) и IE (не ниже 11 версии).

#### **2.1 Вход в систему**

<span id="page-7-1"></span>Для входа на рабочее место необходимо (рис. 2.1):

в браузере перейти по адресу, предоставленному системным администратором;

- использовать зарегистрированные логин и пароль.

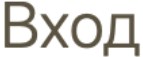

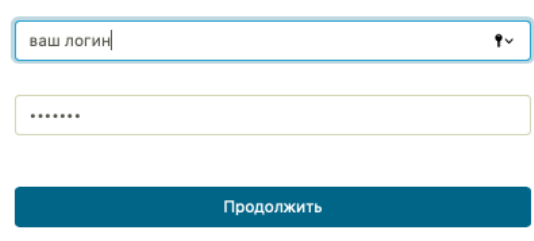

Рисунок 2.1

<span id="page-7-2"></span>После удачной авторизации в системе открывается основное окно интерфейса «CraftTalk» на вкладке «Работа с обращениями».

#### **2.2 Обращения**

Работа с обращения осуществляется во вкладке главного меню - «Обращения» (рис. 2.2). Важной особенностью платформы является то, что один оператор может быть добавлен в несколько Ваших проектов, причем он будет

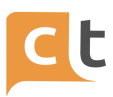

получать обращения в соответствии с настройками очередей (очереди настраиваются пользователем с правами администратора) из всех проектов, в которых он участвует.

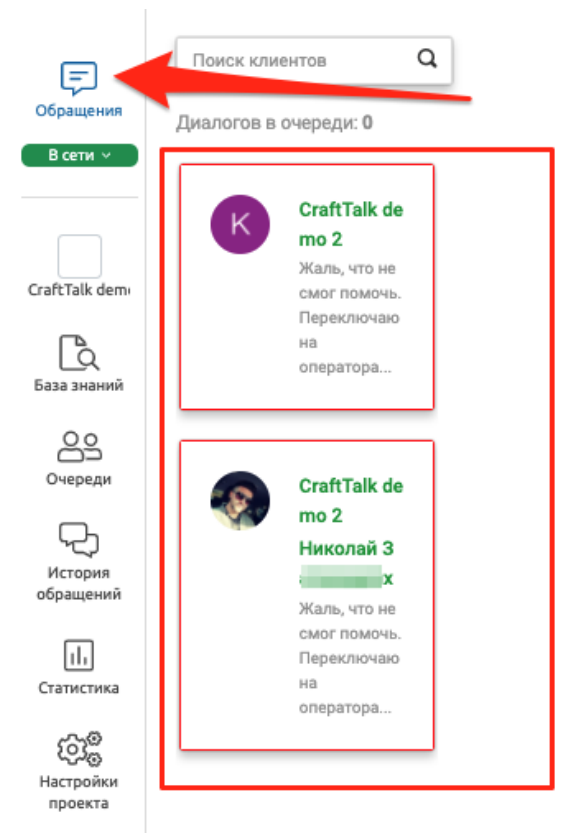

# Рисунок 2.2

Система «CraftTalk» обеспечивает омниканальную обработку сообщений, поступающих из каналов (добавление/удаление и редактирование каналов доступно пользователям с правами администратора):

- Виджет чата для сайта, авторизованной зоны, мобильного приложения, десктоп приложения.

- Telegram.
- Whatsapp (официальное подключение).
- Viber.
- Facebook Messenger.
- Skype.
- Microsoft Teams.
- ВКонтакте.
- Одноклассники.
- Яндекс Диалоги.
- Яндекс Алиса.

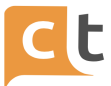

E-mail.

- Другие каналы через API.

К каждому Обратившемуся может быть привязано любое количество аккаунтов в любом количестве каналов.

При первом поступлении сообщения от пользователя создается новое обращение, при необходимости также автоматически регистрируется новый неавторизованный пользователь (если это не запрещено настройками). Последующие сообщения из любых каналов пользователя поступают в рамках того же обращения. После решения задачи обращение закрывается – автоматически (по таймеру), Ботом или Оператором. Для статистики обращение может быть классифицировано в соответствии с заведенным классификатором тематик.

Поступившее обращение передается на обработку агентам в следующей последовательности:

1 Начальное приветствие – формируется автоматически системой.

2 ИИ Бот – автоматические ответы на вопросы пользователей, построение меню, проведение опросов, интеллектуальная маршрутизация запросов.

3 Агент маршрутизации. Если обращение не может быть обработано Ботом, оно передаётся на маршрутизацию Операторам и распределение происходит, исходя из настроек очередей.

При невозможности маршрутизации на Оператора обращение хранится в очереди до появления первого освободившегося Оператора.

4 Агент – рабочее место Оператора.

5 Внешние агенты. CraftTalk предоставляет API для подключения агентов для обработки сообщений (протокол HTTP REST). Агент получает на вход информацию о текущем обращении и вновь поступившее сообщение. При необходимости он может запросить дополнительную информацию через API (историю сообщений, информацию из базы знаний и т.д.).

#### **2.3 Интерфейс работы с обращениями**

<span id="page-9-0"></span>Для начала приема сообщений Оператору необходимо установить статус "В сети" из выпадающего списка статусов (рис. 2.3).

Оператор может выбрать один из следующих статусов, в зависимости от текущей деятельности:

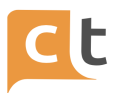

- В сети.
- Не в сети.
- Обед.
- Тренинг.
- Невидимый.

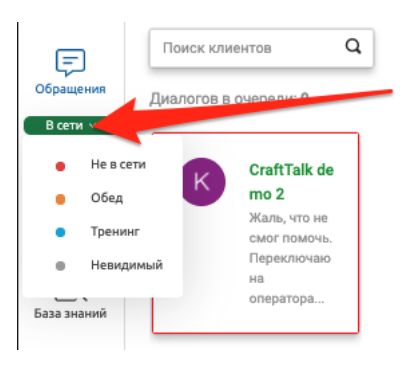

Рисунок 2.3

В режиме приема обращений (статус "В сети") в меню «Обращения» во вкладке «Обращение» Оператор видит следующую информацию (рис. 2.4):

в левой части интерфейса – список назначенных на него обращений (с именем клиента, количеством неотвеченных сообщений и таймером с обратным отсчетом времени), а также краткая анкета клиента для текущего обращения;

- в центральной части интерфейса – диалог по текущему обращению и дополнительные вкладки – «Предыдущие обращения», «Анкета клиента»;

- в правой части интерфейса – окно работы с базой знаний, а также шаблоны ответов и удержания обращения.

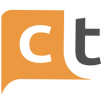

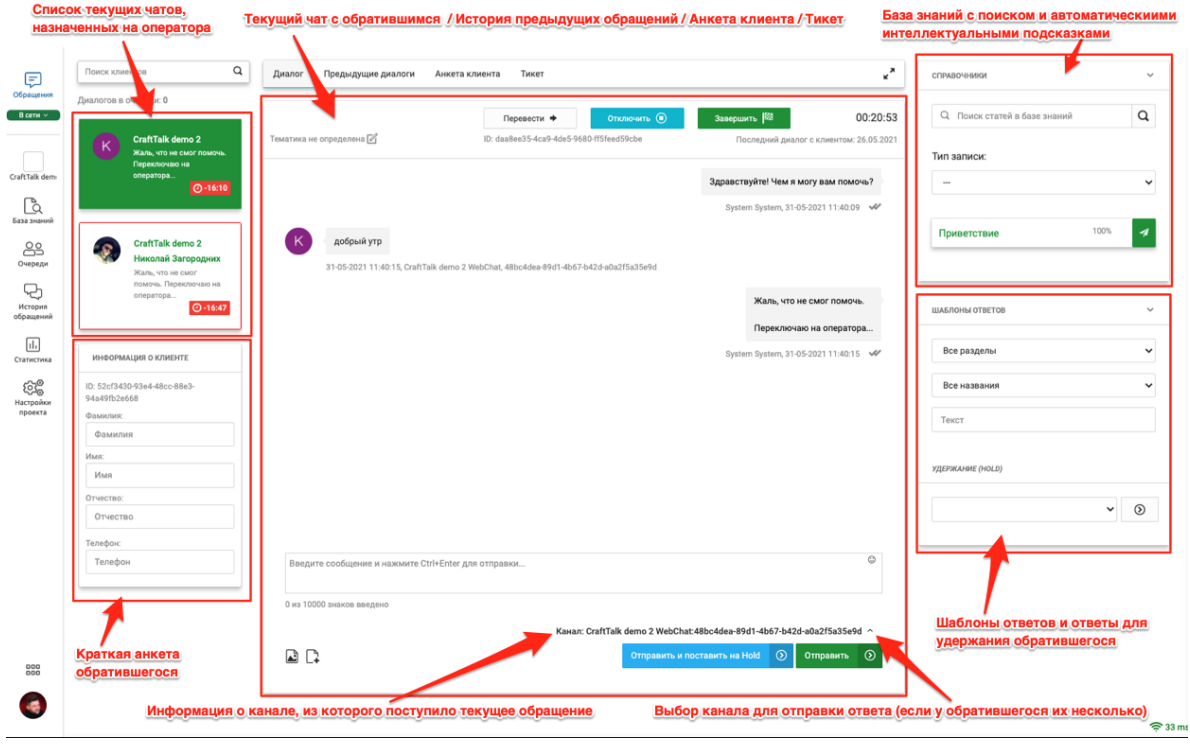

#### Рисунок 2.4

Для завершения работы оператор выбирает статус "Не в сети". Для перерыва на обед или тренинг из списка статусов выбираются соответствующие ситуации статусы (статусы «Обед», «Тренинг»). При этом все текущие диалоги отключаются от Оператора и уходят в очередь для распределения другим Операторам или в индивидуальную очередь оператора, в зависимости от настроек очереди.

Оператор также может использовать статус «Невидимый» - в этом случае новые обращения направляться на Оператора больше не будут, но Оператор сможет завершить обслуживание текущих обращений. Для выхода из статуса «Невидимый» необходимо сначала выбрать статус «Не в сети», а затем, при необходимости, перейти в требуемый статус.

<span id="page-11-0"></span>Для удобства работы Оператора активирована выдача уведомлений о назначении нового диалога или поступлении нового сообщения от клиента.

#### **2.4 Тема обращения и Время обработки обращения**

В заголовке текущего диалога справа отображается текущая длительность диалога по обращению (рис. 2.5).

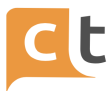

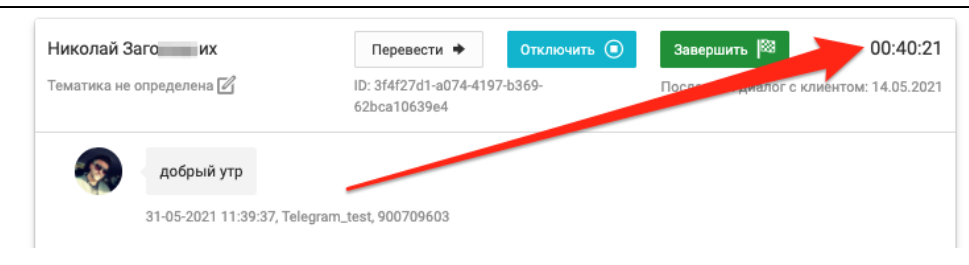

Рисунок 2.5

Для контроля времени длительности диалога Оператор видит таймер на панелях с именем клиента, который отсчитывает время диалога.

Таймер может иметь различные настройки. Например, таймер можно настроить по показателям KPI. Тогда он будет отсчитывать время в обратном порядке, начиная с N минут. При достижении критических отметок (например, 1 минута и 0 минут) таймер поменяет цвет своего фона (рис. 2.6).

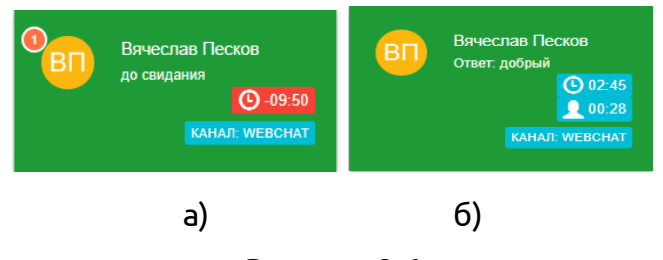

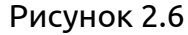

На плашке диалога включены два таймера (см. рис. 2.6 б). Верхний таймер начинает свой отсчет с момента назначения обращения на Оператора и идет с 5 минут до 1 минуты синим цветом, с 1 минуты до 0 минут желтым цветом, а затем идет в отрицательном направлении красным цветом (см. рис. 2.6 а).

Нижний таймер появляется и каждый раз начинается снова, когда Оператор отправляет сообщение клиенту, и идет с 1 минуты до 0 минут синим цветом, затем красным в отрицательную сторону (см. рис. 2.6 б).

При нажатии на иконку редактирования  $\mathbb Z$  слева в этой области можно задать тематику обращения из классификатора во всплывающем окне "Тема диалога". Также в заголовке присутствуют элементы управления для завершения обращения и перевода на других операторов или в другие каналы техподдержки (кнопки «Завершить» и «Перевести») (рис. 2.7).

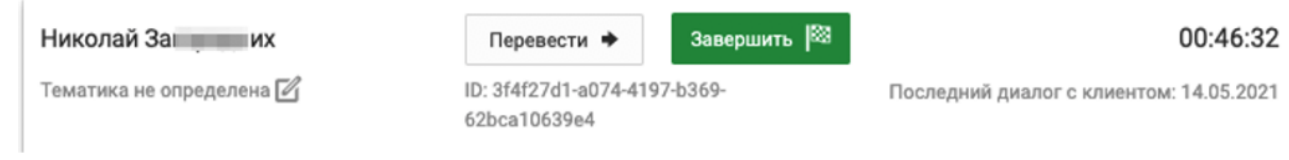

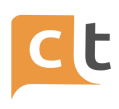

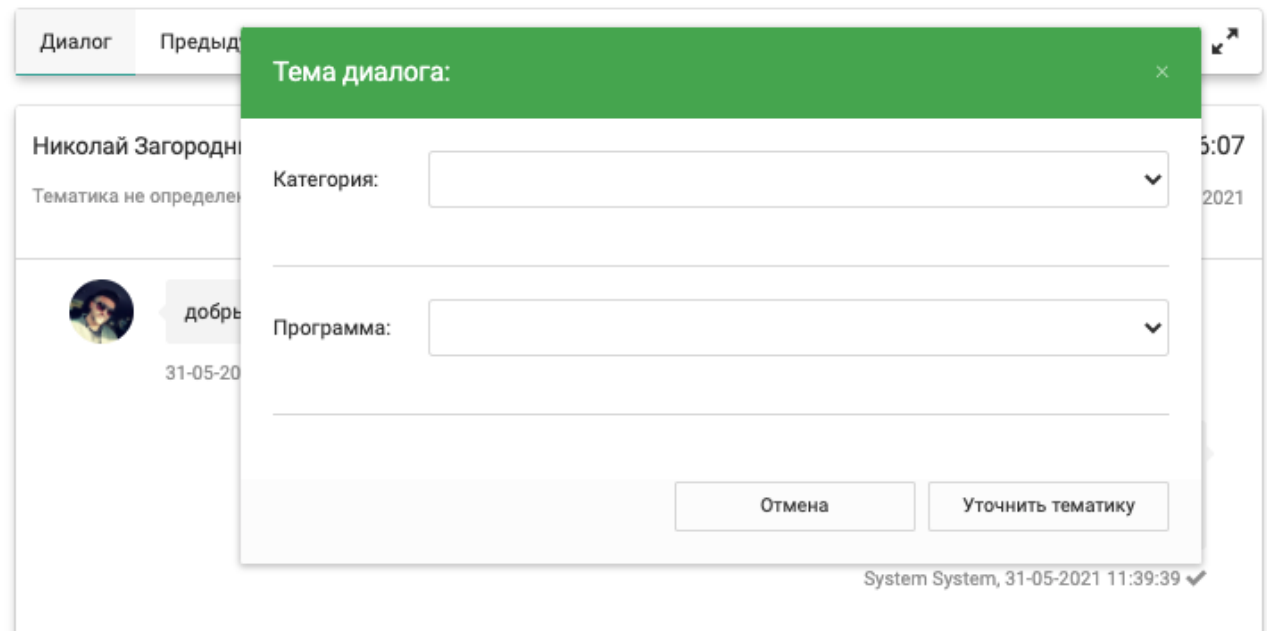

Рисунок 2.7

# **2.5 Перевод обращения**

<span id="page-13-0"></span>Оператор может перевести обращение на других операторов – опция «Перевести». Система предлагает варианты перевода обращений в соответствии с настройками очередей. Оператор может ввести сопроводительное сообщение, которое будет выведено другому оператору, на которого будет переведен диалог, перед началом работы с клиентом (рис. 2.8).

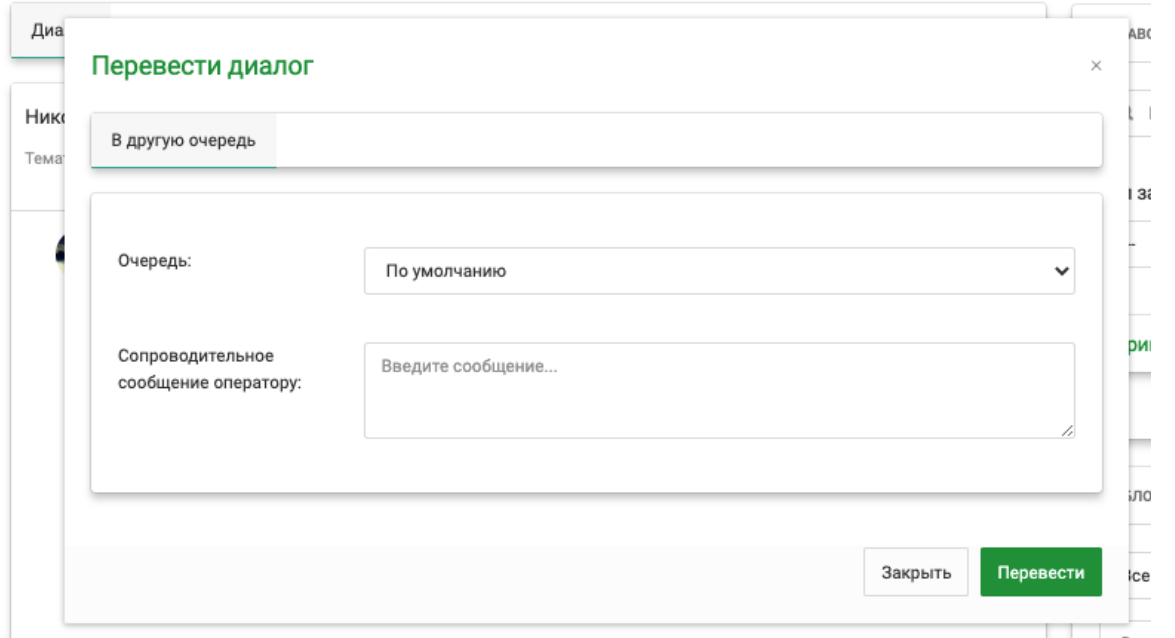

Рисунок 2.8

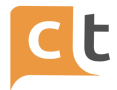

#### **2.6 Ведение диалога**

<span id="page-14-0"></span>Для ответа пользователю в меню «Обращения» достаточно выбрать диалог слева в списке диалогов и написать ответ в чате (см. рис. 2.4). Для выбора диалога можно также использовать комбинации клавиш Alt+номер диалога (например, Alt + 1).

Отправка сообщения осуществляется по нажатию кнопки «Отправить» или комбинацией клавиш Ctrl + Enter.

При наборе текста ответ анализируется и выводятся подсказки фраз-шаблонов Оператору над полем набора текста (рис. 2.9). Оператору достаточно щелкнуть мышкой по выбранной фразе, и она появится в окне набора.

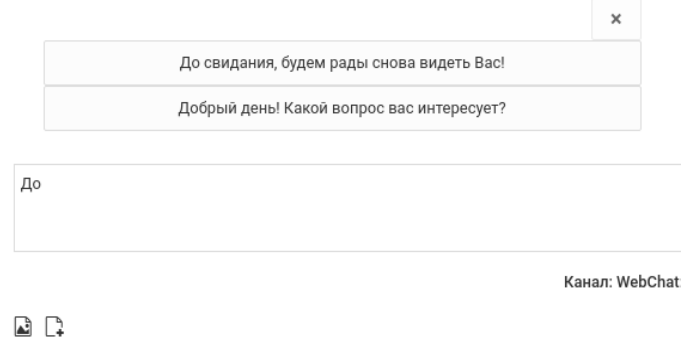

#### Рисунок 2.9

При наборе сообщения возможно подключение модуля автоматической проверки орфографии во вводимом тексте. Для выбора правильного варианта написания достаточно кликнуть по нему мышкой, и слово будет заменено в поле набора (рис. 2.10). По желанию заказчика возможна настройка запрета на отправку сообщений оператора с ошибкой.

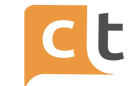

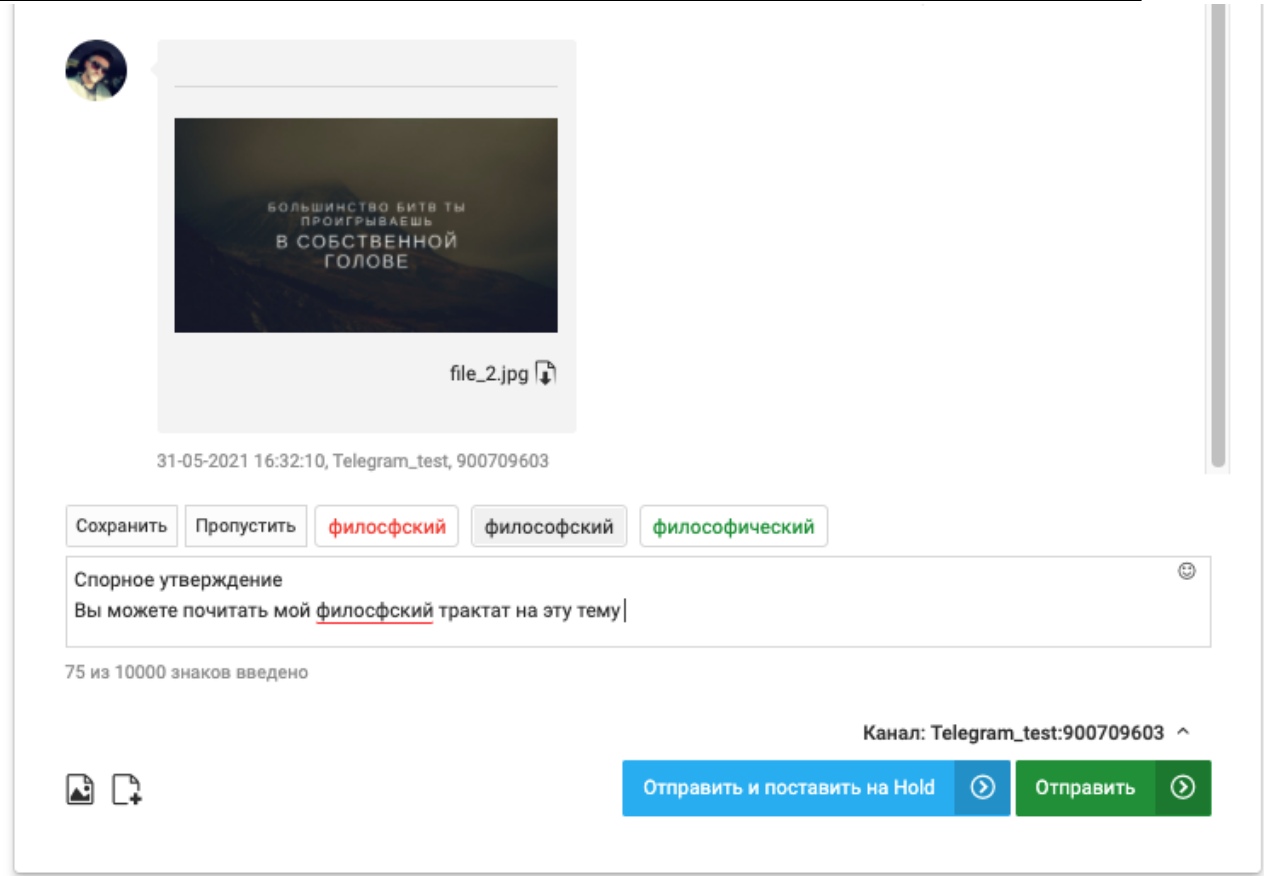

Рисунок 2.10

В дополнение к текстовым сообщениям можно отправлять и получать вложения (изображения и другие файлы). Для выбора вложений Оператор должен нажать на соответствующие иконки под полем набора текста слева. Доступен быстрый просмотр отправленных и полученных изображений и документов (PDF, XLS, DOC) прямо в чате (рис. 2.11).

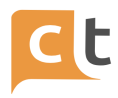

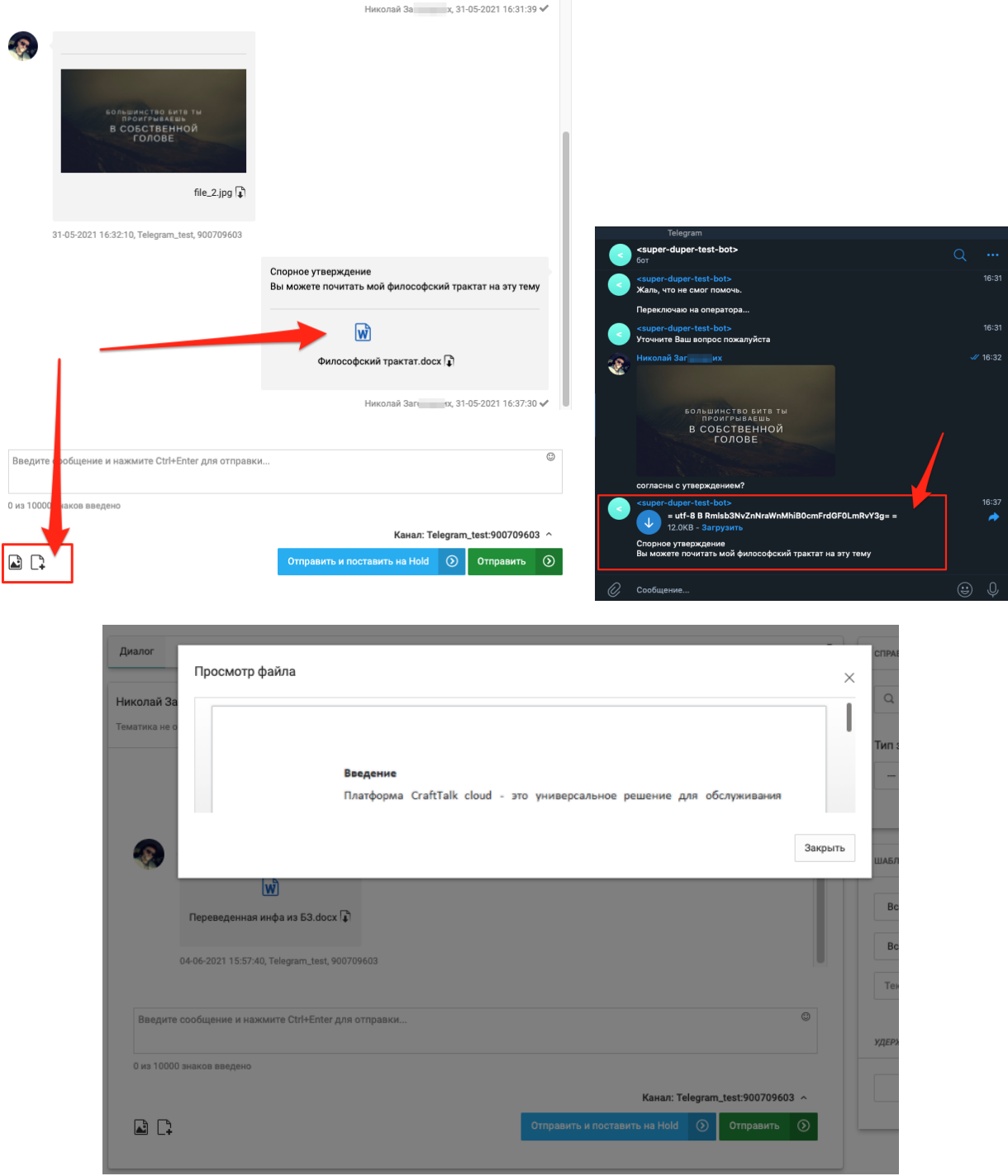

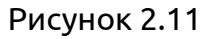

При наличии у пользователя нескольких каналов, оператор может выбирать, в какой канал отправлять каждое сообщение. В случае подключения интеграции с системами контакт-центров возможно в том числе совершение звонка при выборе канала «телефон» (рис. 2.12).

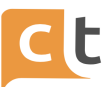

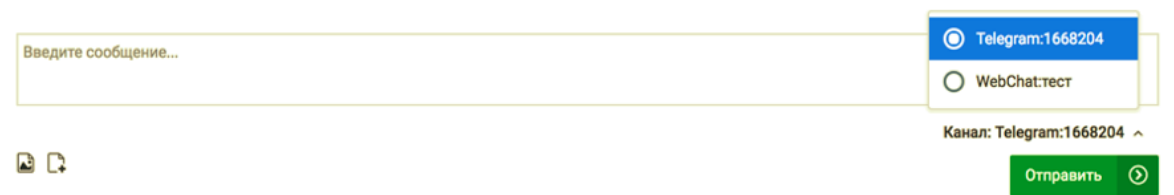

### Рисунок 2.12

В окне пункта меню «Обращения» в верхнем левом углу расположен механизм поиска клиентов (по имени и/или фамилии) (рис. 2.13). При заполнении данного поля выводится список всех найденных клиентов, удовлетворяющих условию поиска.

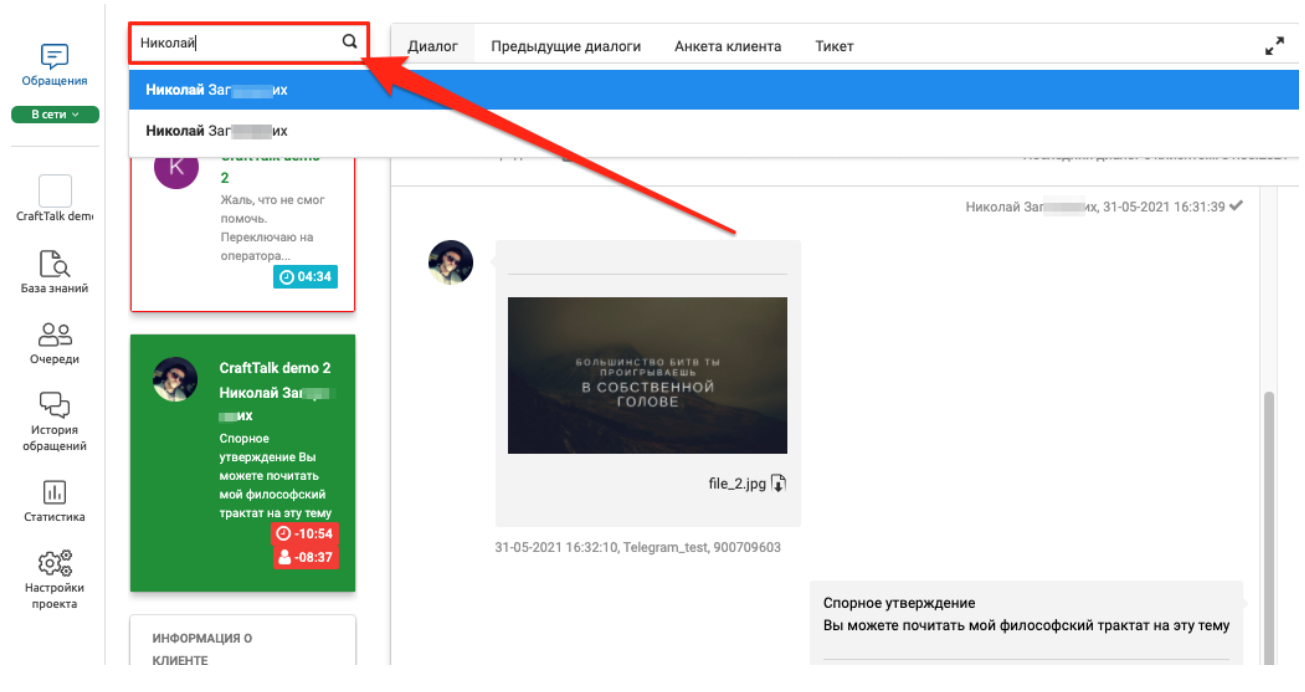

Рисунок 2.13

Выбрав клиента, можно инициировать исходящий диалог с клиентом (кнопка «Начать диалог»). Для этого необходимо выбрать канал и написать текст сообщения (рис. 2.14).

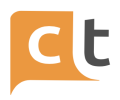

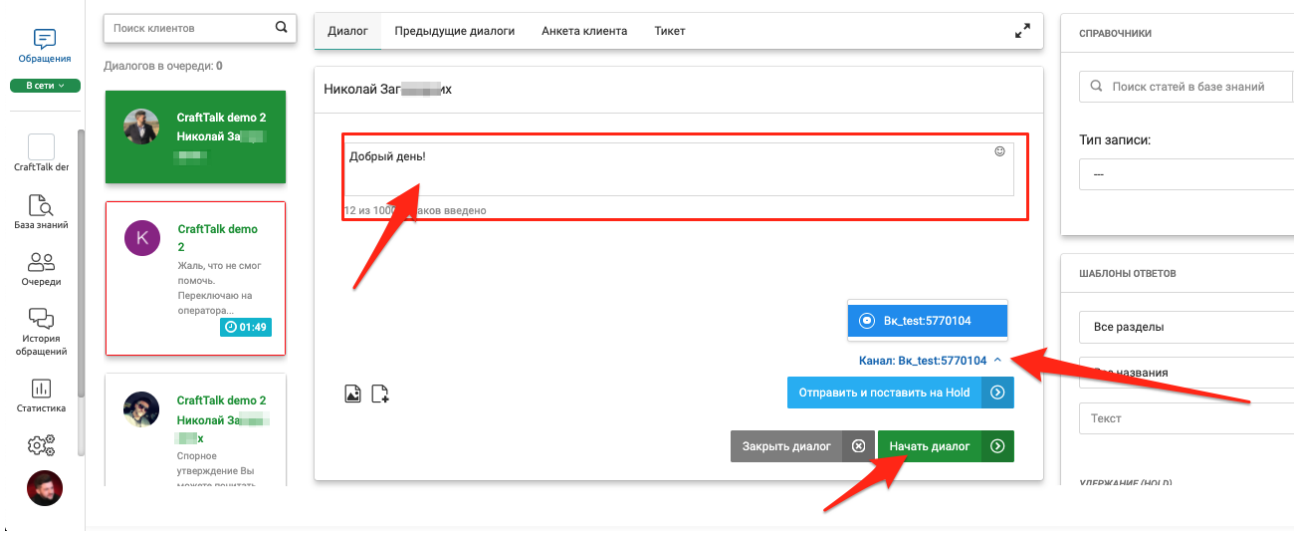

Рисунок 2.14

После отправки данного сообщения клиенту, будет создан новый диалог, который будет назначен оператору, инициировавшему исходящее обращение (рис. 2.15).

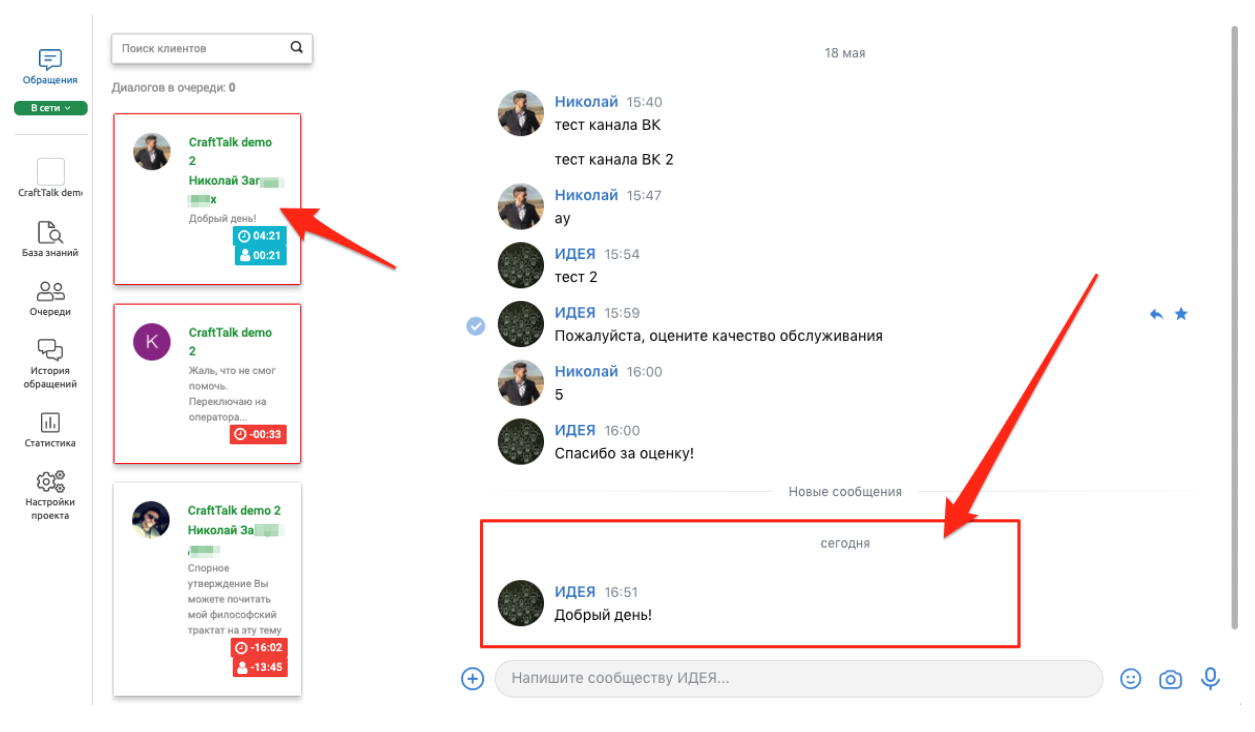

Рисунок 2.15

Оператор может отправить Обратившемуся и получать от него текстовое сообщение, эмоджи, изображения и гиперссылку в: мессенджеры, Веб-чат и e-mail.

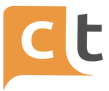

#### **2.7 Отправка Обратившемуся изображений**

<span id="page-19-0"></span>В дополнение к текстовым сообщениям можно отправлять и получать вложения (изображения – файлы формата .png, .jpg, .jpeg, .bmp). Для выбора вложений Оператор должен нажать на соответствующие иконки под полем набора текста слева (рис. 2.16 – 7.17). Доступен быстрый просмотр отправленных и полученных изображений прямо в чате.

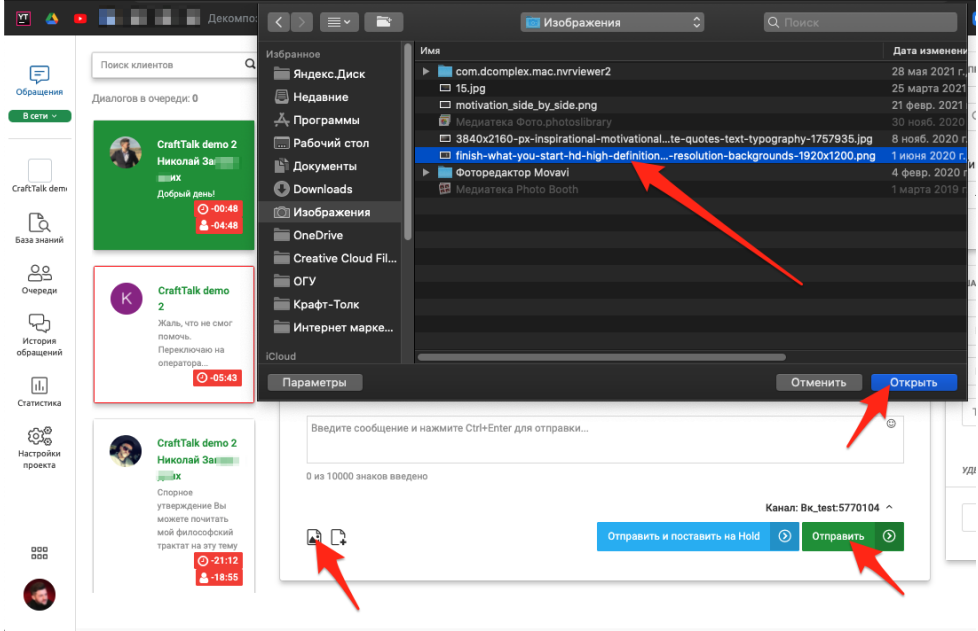

Рисунок 2.16

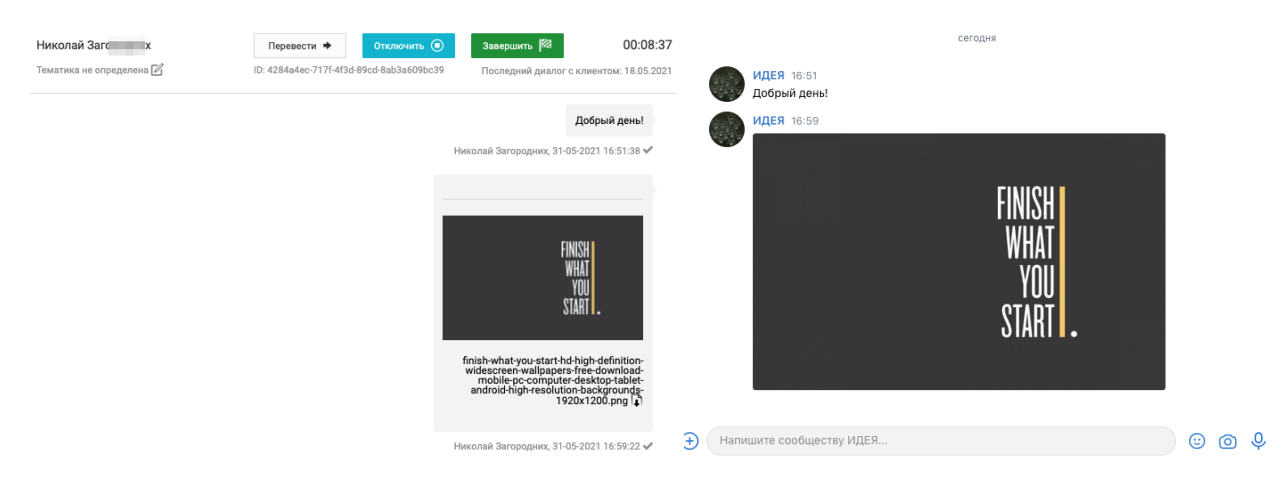

Рисунок 2.17

Для этого Оператору необходимо нажать иконку выбора изображения (внизу слева) и выбрать из выпадающего списка нужное изображение (см. рис. 2.16).

Максимальный размер передаваемого Обратившимся файла настраивается в настройках каждого канала в меню «Настройки» (ограничение в размере файла

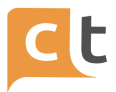

(Мбайт)"; для веб-чата - настройка "uploadSizeLimit"). При настройке размера передаваемого файла необходимо учитывать, что почтовые службы устанавливают ограничения на размер передаваемого файла.

По умолчанию для веб-чата и мессенджеров максимальный размер передаваемого Клиентом файла - 5 Мб, а исходящее сообщение ограничено 10 000 знаков, размер передаваемого файла для e-mail - 5 Мб. Настройка размеров файлов и сообщений осуществляется Прикладным администратором.

Для Оператора предусмотрена подсказка о количестве оставшихся для ввода символов, которая находится под строкой ввода текста (рис. 2.18). После выбора нужного файла необходимо нажать кнопку «Отправить».

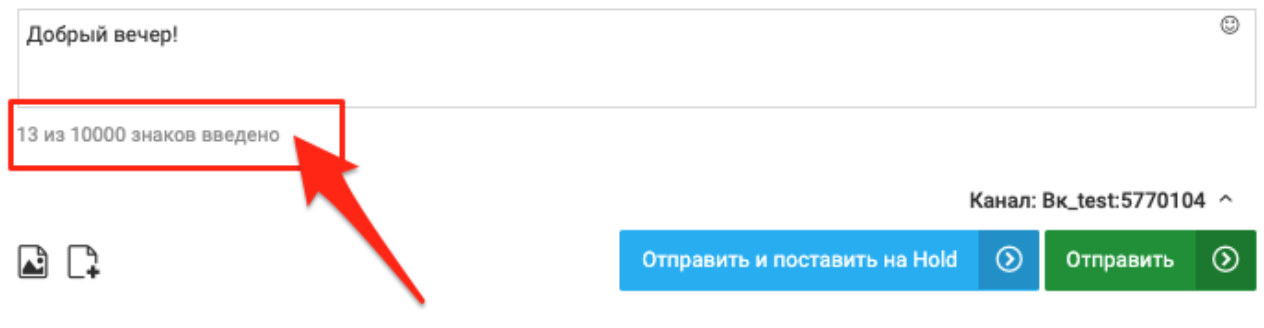

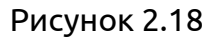

# **2.8 Отправка Эмоджи и Стикеров**

<span id="page-20-0"></span>Для отправки эмоджи или стикера можно воспользоваться иконкой выбора эмоджи или стикера, расположенной справа вверху строки набора текста (рис. 2.19). При этом Оператору отображается эмоджи или стикеры, возможные для отправки. Оператор нажимает на выбранный смайлик и «Отправить».

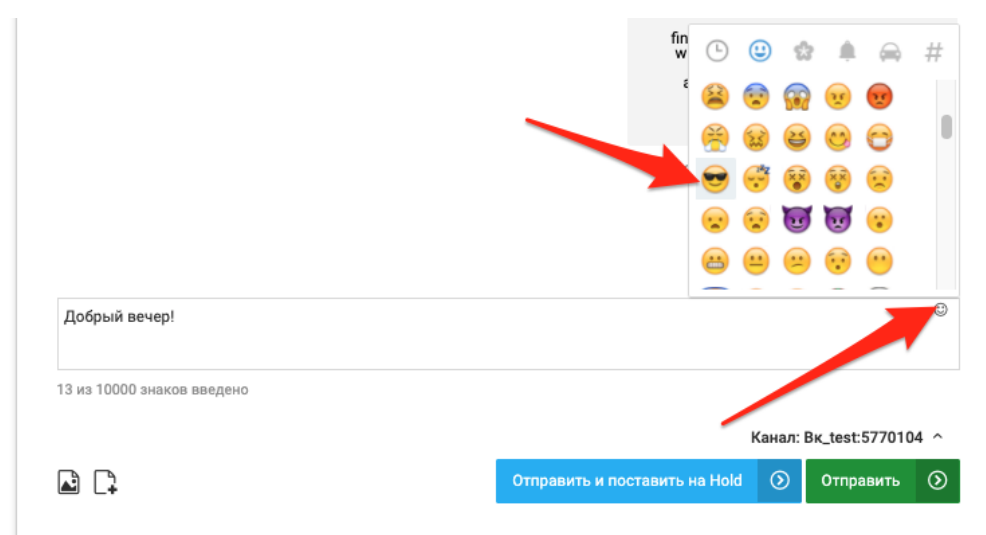

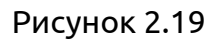

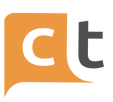

В окне ввода сообщения появится не сам значок (Эмоджи), а его текстовый код. Это техническая особенность работы системы (рис. 2.20). Адресат получит именно значок (Эмоджи), тот который виден при выборе.

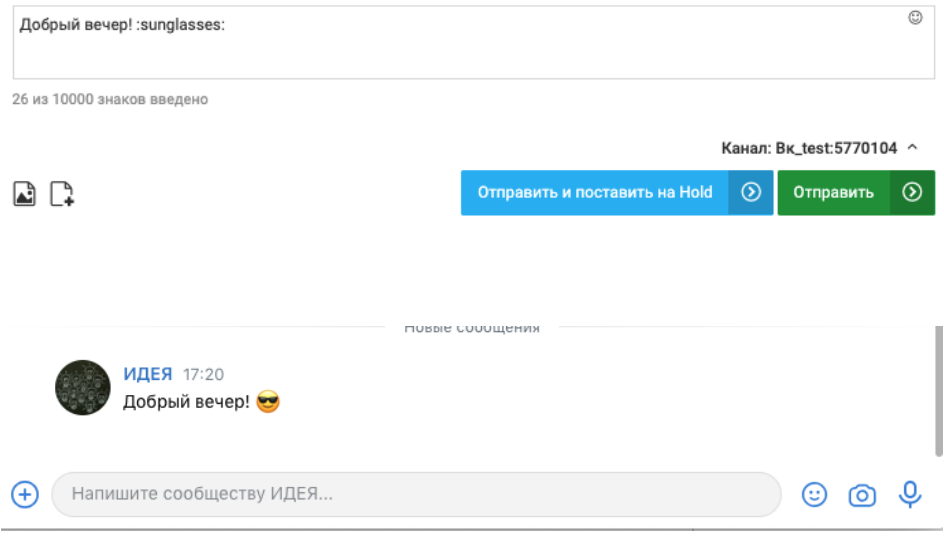

Рисунок 2.20

# **2.9 Отправка гиперссылки**

<span id="page-21-0"></span>Оператор может отправлять Обратившемуся гиперссылку, набрав её в строке набора текста либо вставив скопированную (рис. 2.21).

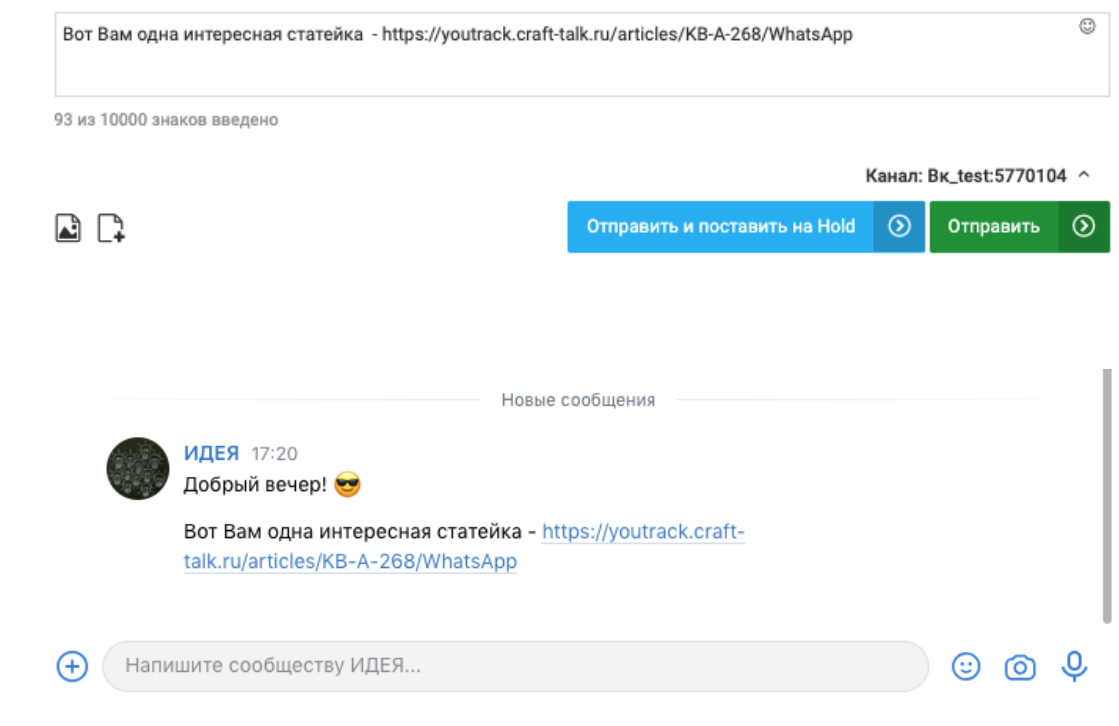

Рисунок 2.21

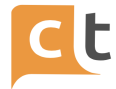

#### **2.10 Отправка текста**

<span id="page-22-0"></span>При наборе сообщения происходит автоматическая проверка орфографии во вводимом тексте (рис. 2.22). Проверка орфографии начинается с первого слова ответа оператора слева направо. Слова с ошибочным написанием подчеркиваются. Для выбора правильного варианта написания достаточно кликнуть по нему мышкой, и слово будет заменено в поле набора. В случае нежелания применять подсказку для перехода к следующему слову с ошибочным написанием необходимо нажать на ссылку «Пропустить» слева от предложенных вариантов. Возможна настройка запрета на отправку сообщений Оператора с ошибкой.

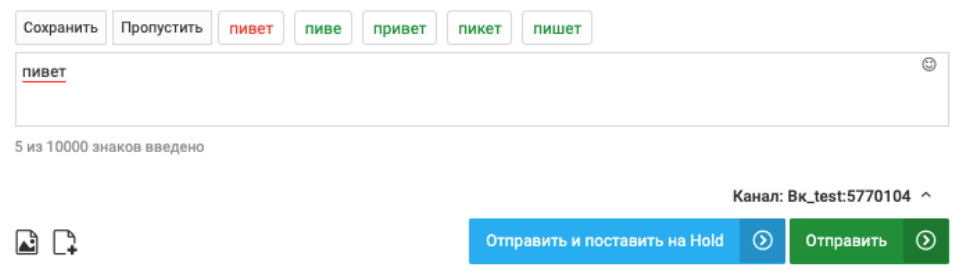

Рисунок 2.22

Если нажать «Пропустить», контроль ошибок выключится для данного сообщения.

При наличии у Обратившегося нескольких каналов, Оператор может выбирать, в какой канал отправлять каждое сообщение, нажав «уголок» в строке «Канал» (рис. 2.23).

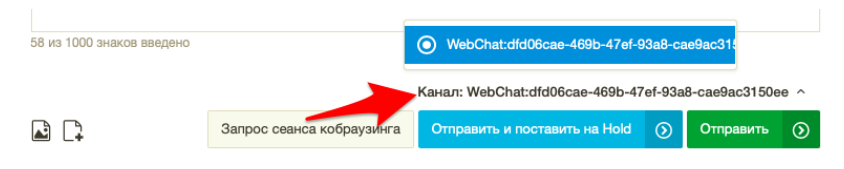

Рисунок 2.23

Для некоторых мессенджеров есть ограничения на количество символов в сообщении:

- канал Telegram - можно использовать не более 894 символа в одном ответе. Если много текста, то можно разбить его на 2 ответа в пределах одного интента.

- Одноклассники:

КОНФИДЕНЦИАЛЬНО 23

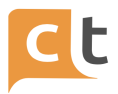

а) максимальное количество символов в тексте: 4096 (не зависит от количества кнопок и текста в них);

б) максимально кнопок в строке (шт): 20 (не зависит от типа кнопки);

в) максимально кнопок в столбце (шт): 30 (не зависит от типа кнопки);

г) максимальное количество кнопок всего (шт): 600 (см скриншоты ниже);

д) максимум символов в кнопке: 125 (не зависит от количества кнопок всего/в строке/в столбце).

# **2.11 Работа с электронной почтой**

<span id="page-23-0"></span>Прием Обращения, отправленного Обратившимся по электронной почте, происходит так же, как прием Обращения по Веб-чат.

Оператор может увидеть отличие сообщения из e-mail от других сообщений на плашке диалога слева. Снизу под таймером на голубом фоне выведено название канала, из которого получено сообщение. А также под каждым сообщением внутри окна сообщений есть надпись о канале, из которого пришло данное сообщение (рис. 2.24). Отправка сообщения на электронную почту Обратившегося происходит так же, как отправка сообщения в чат (рис. 2.24). Для отправки текста Оператор набирает ответ в строке диалога (в нижней части окна). К набираемому тексту может быть добавлен текст шаблона, выбранного одним из трёх вышеописанных способов. Далее отправка осуществляется по нажатию кнопки «Отправить» или комбинацией клавиш Ctrl + Enter. Сообщение уходит в канал, привязанный к электронной почте Обратившегося, которую он ввел при регистрации.

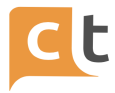

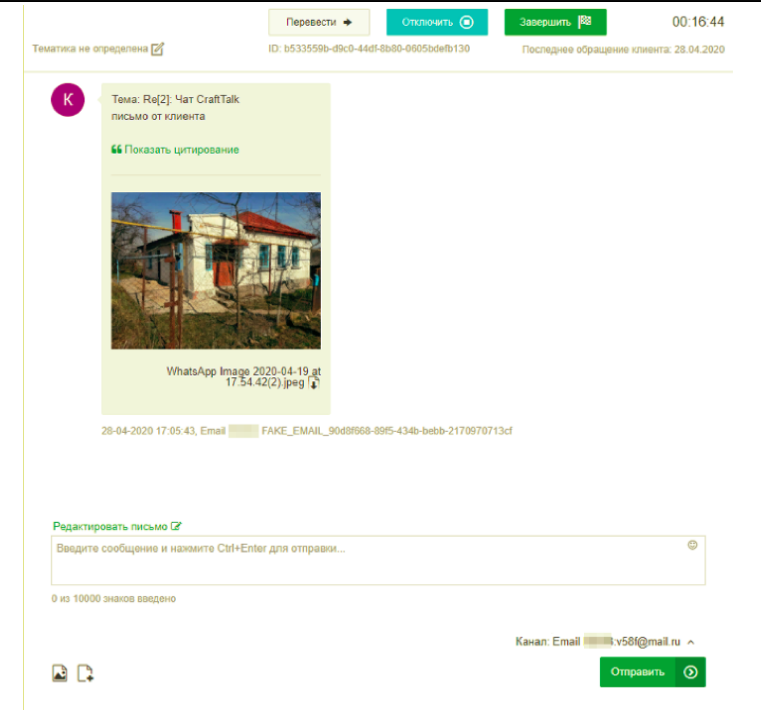

Рисунок 2.24

Каналов с письмами может быть несколько и Оператор может добавлять их через вкладку «Анкета клиента» (рис. 2.25).

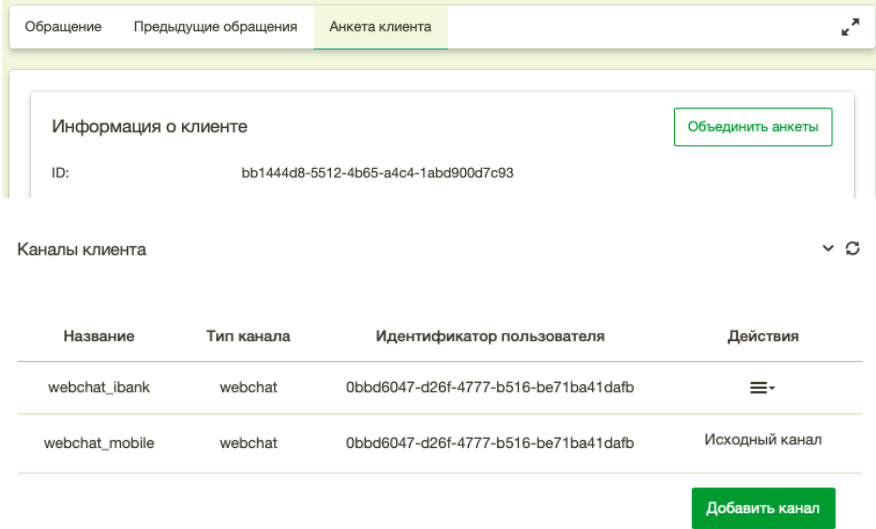

#### Рисунок 2.25

При работе с письмами из электронной почты у Оператора есть возможность воспользоваться функцией «Цитирование». Если Обратившийся пишет не в первый раз и при этом не удаляет из письма историю переписки, то при получении такого письма у Оператора под текстом полученного сообщения (под текстом письма) появляется ссылка "Показать цитирование", по нажатию на которую открывается сохранившаяся история переписки (рис. 2.26).

ПЛАТФОРМА CRAFT TALK CLOUD. РУКОВОДСТВО ПОЛЬЗОВАТЕЛЯ «ОПЕРАТОР»

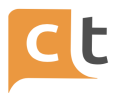

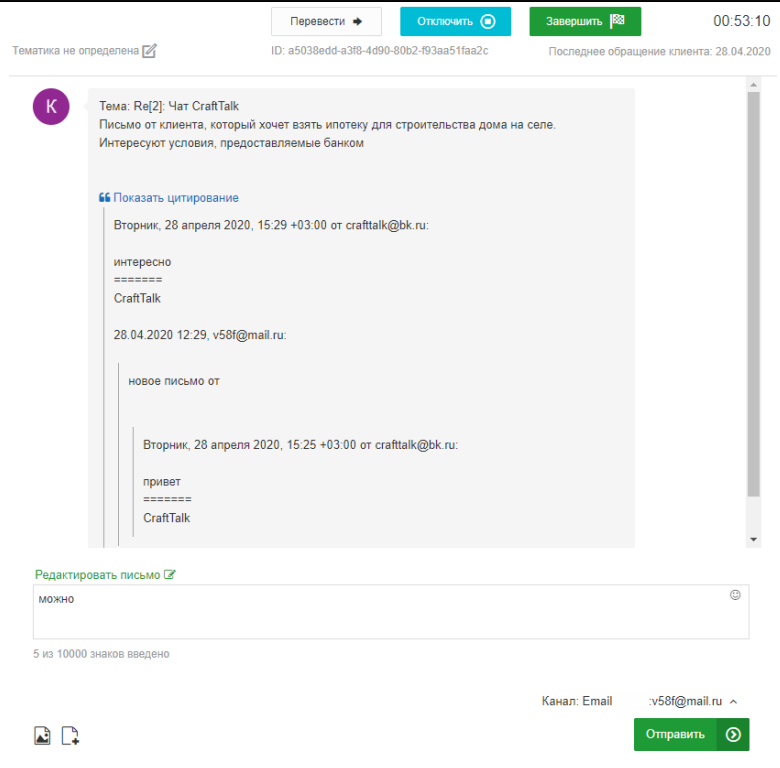

Рисунок 2.26

Этот функционал позволяет видеть всю историю переписки в рамках одного окна, не переключаясь на вкладку "Предыдущие обращения", в которой собраны обращения Обратившегося, разбитые по отдельности (в каждой плашке свое закрытое обращение).

При нажатии на «Показать цитирование» откроется окно с перепиской, где можно посмотреть всю историю переписки (см. рис. 2.26).

У Оператора перед отправкой письма есть возможность отредактировать цитирование. Рядом с полем ввода ответа есть надпись «Редактировать письмо», при нажатии на которую открывается всплывающее окно, в котором расположены 3 поля (рис. 2.27):

- Тема (1 строка),

- Кому (Получатель, 2 строка),

- Письмо (область ввода с несколькими строками с прокруткой, с возможностью ввести до 100000 символов).

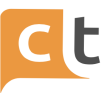

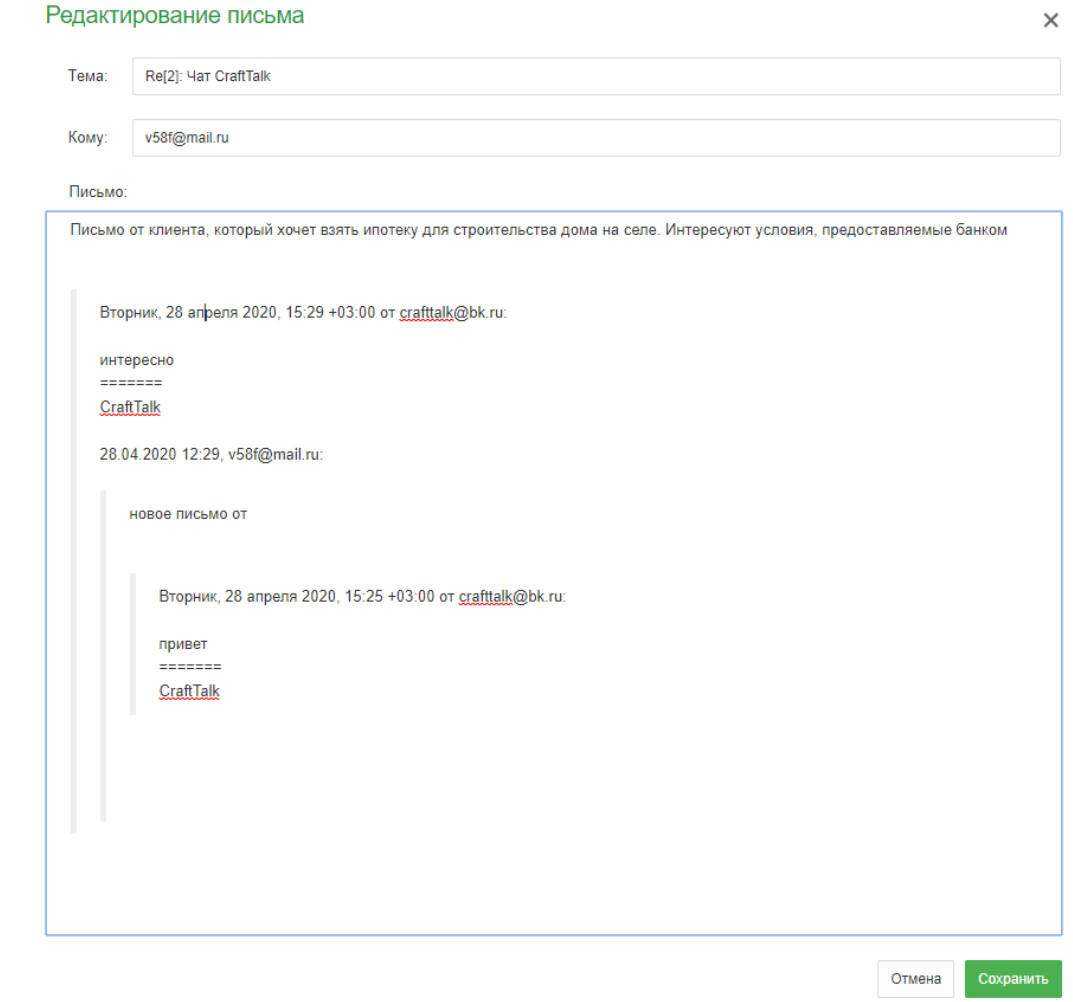

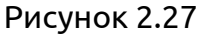

Редактирование осуществляется прямо в этом окне. Пользователь имеет возможность отредактировать текст в любом из этих трех полей и закрыть окно с сохранением изменения, либо без сохранения изменений. Редактировать можно все что есть в цитате. Если будут многочисленные цитаты, они все будут в данном окне иерархически отображены и их тоже можно будет изменять. Возможность изменения форматирования в цитате не предусматривается, при этом цитата в окне редактирования отображается с исходным форматированием. Редактирование возможно только в рамках интерфейса, на почте у Обратившегося переписка остается в ее исходном виде.

Адрес, введенный в поле Получатель, автоматически добавляется в список каналов. Поле Получатель может содержать не более 1 адреса.

Также имеется возможность указать дополнительного получателя (поля CC или BCC) в настройках канала Прикладным Администратором – такой получатель будет добавляться ко всем письмам в канале (рис. 2.28).

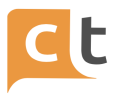

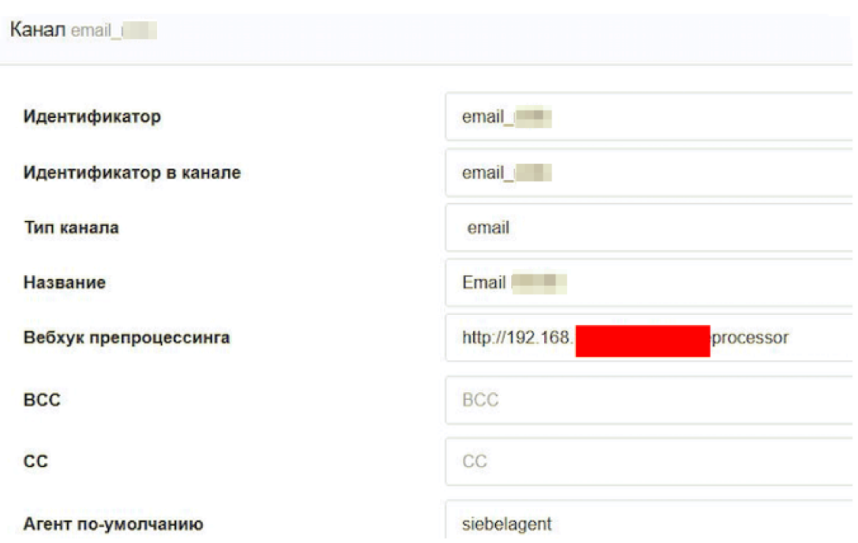

Рисунок 2.28

Для сохранения новой цитаты необходимо нажать кнопку «Сохранить».

Кнопку "Сохранить" необходимо нажимать до отправки ответа клиенту. Делать это можно как во время составления ответа, так и после. Главное сохранить новую цитату до отправки ответа. Сообщение отправляется отдельно от цитаты, т.е. в цитате текст ответа писать не нужно, текст ответа пишется так же в обычное поле ввода сообщения.

Обратившемуся придет сообщение с измененной цитатой. При ответе, в случае если прикладываются несколько файлов или изображений, все они отправляются внутри одного письма.

Отправка сообщения на электронную почту Обратившегося происходит так же, как отправка сообщения в чат. Для отправки текста Оператор набирает ответ в строке диалога (в нижней части окна). Далее отправка осуществляется по нажатию кнопки «Отправить» или комбинацией клавиш Ctrl + Enter. Сообщение уходит в канал, привязанный к электронной почте Обратившегося, которую он ввел при регистрации.

#### **2.12 Кобраузинг**

<span id="page-27-0"></span>Если в таблице ролей установить роль «Кобраузинг», то у Оператора появится возможность ответить на запрос Обратившегося в режиме кобраузинга.

В режиме кобраузинга осуществляется совместная навигация Оператора и Обратившегося по сайту клиента, когда Оператор помогает решить проблему

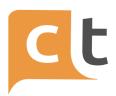

Обратившегося прямым примером, производя навигационные действия непосредственно в браузере Обратившегося.

Перед началом сеанса кобраузинга Оператор запрашивает разрешение у Обратившегося, нажав для этого кнопку «Запрос сеанса кобраузинга» (внизу окна Оператора) (рис. 2.29).

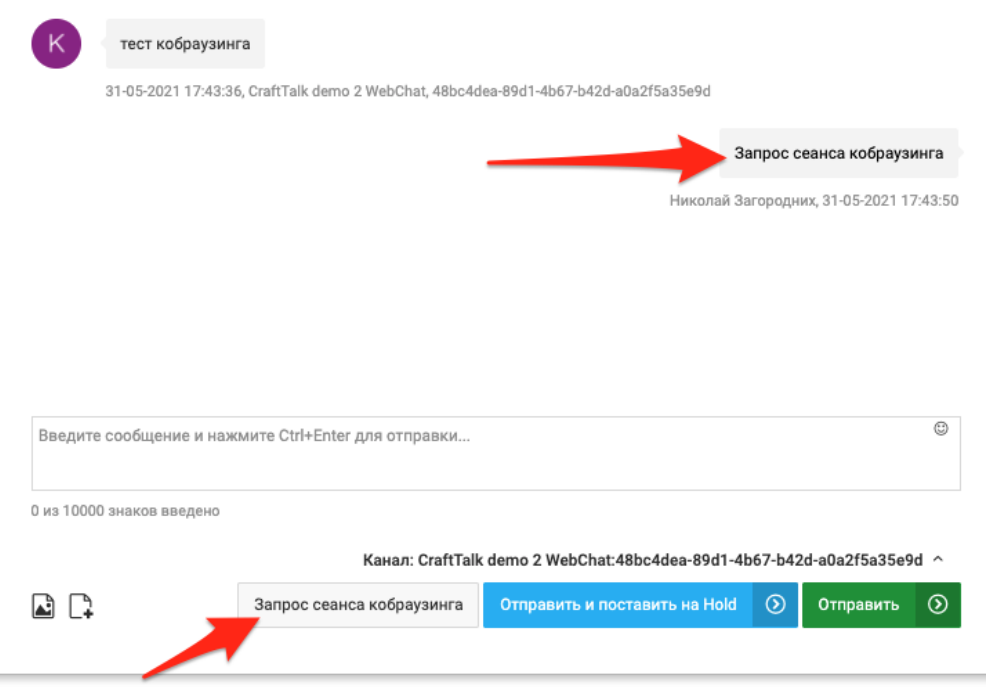

#### Рисунок 2.29

После нажатия Обратившимся в чате кнопочного меню «Подтвердить запрос» Оператор получает сообщение, что получено подтверждение сеанса кобраузинга (рис. 2.30).

После получения согласия при перемещении Оператора по сайту с Виджетом веб-чата, посещаемые Оператором ссылки автоматически отправляются и открываются у Обратившегося. Виджет чата при этом остается открытым у Обратившегося и в нем видно ссылки, которые отправляет Оператор.

Завершить сеанс кобраузинга можно, нажав на одноименную кнопку в интерфейсе - «Завершить сеанс кобраузинга».

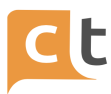

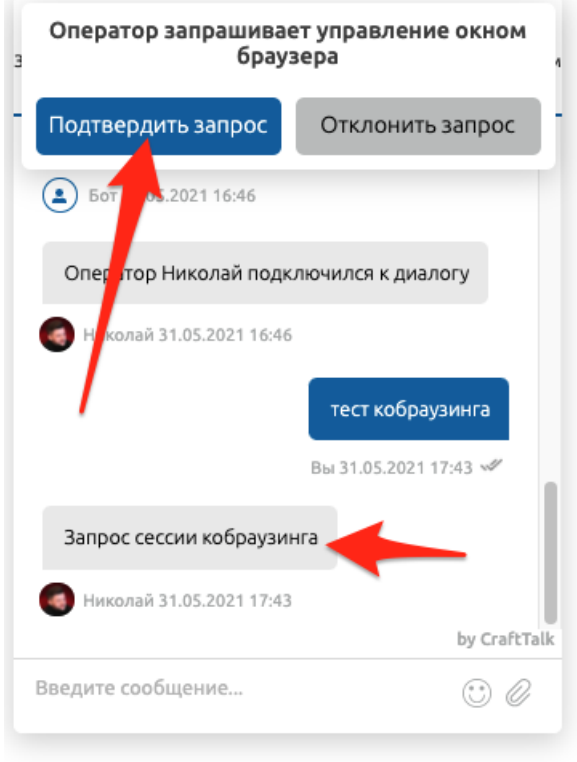

Рисунок 2.30

### **2.13 Поиск оператором в базе знаний и отправка ответа**

<span id="page-29-0"></span>База знаний содержит как различные разделы (в том числе в виде изображений и pdf-файлов, их просмотр возможен непосредственно в интерфейсе Базы знаний), так и готовые ответы на вопросы Обратившегося. Интерфейс Базы знаний расположен в правой части окна диалога (рис. 2.31).

Интеллектуальный помощник при поступлении нового сообщения Оператору будет автоматически подсказывать наиболее вероятные ответы из Базы знаний, выдавая при этом процент вероятности определения правильного ответа.

Оператору достаточно выбрать корректный ответ, нажав на кнопку **в пре** рядом с выбранным ответом, и отправить его Обратившемуся (в том числе могут быть отправлены файлы, формы и т.д., прикрепленные к статье Базы знаний).

При этом система запоминает выбор Оператора, тем самым обучая Бота для последующих обращений. Чем больше ответов с помощью кнопки "самолетик" отправляется Оператором при общении с Обратившимися, тем быстрее система накапливает знания для своего обучения. Система запоминает выбор Оператора, тем самым обучая Бота для последующих обращений.

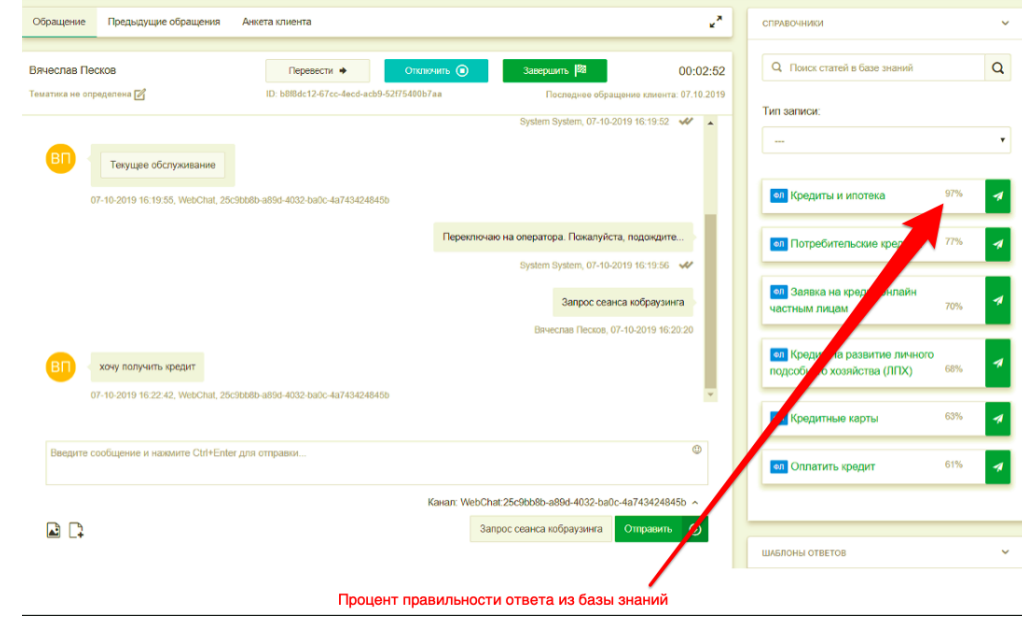

Рисунок 2.31

При нажатии на заголовок статьи оператор видит первые несколько строчек

ответа, хранящегося в Базе знаний и кнопку ("карандаш") (рис. 2.32). Нажатие

на кнопку ("карандаш") переносит текст выбранного ответа из Базы знаний в поле набора ответа Оператором. Перенесенный текст становится доступен для внесения правок и отправки Обратившемуся Оператором. Возможно редактирование только ответов, не содержащих markdown или html разметки.

Нажатие на первые две строки текста ответа открывает окно, в котором Оператор может ознакомиться с полным текстом ответа (рис. 2.33).

В верхней части экрана справа в строке меню «Поиск статей в Базе знаний» отображается строка поиска по Базе знаний. Оператор при поиске нужной информации для ответа Обратившемуся набирает текст статьи и выбирает из списка соответствующий запросу ответ (рис. 2.34).

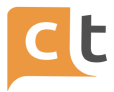

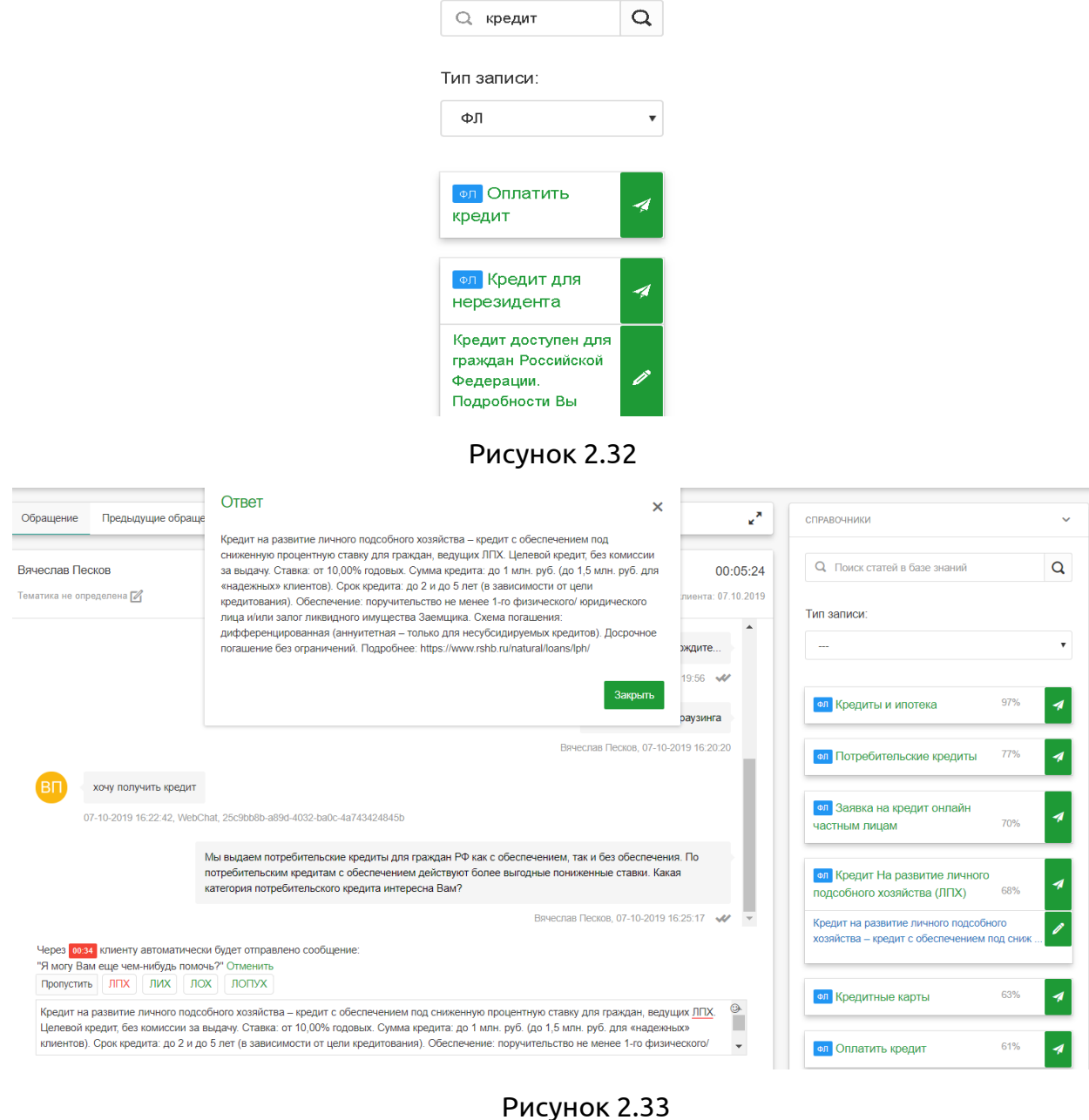

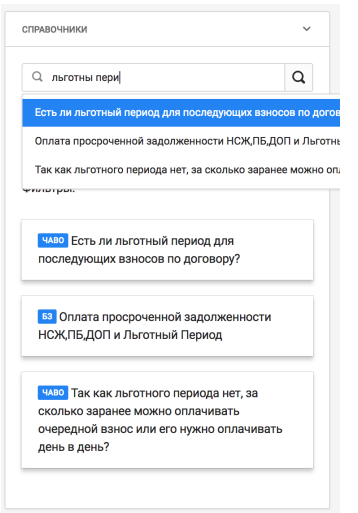

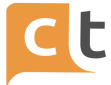

#### Рисунок 2.34

Для отправки нажимает «самолётик» - либо щёлкает на тексте, выбирает из кнопочной формы наиболее достоверный ответ Обратившемуся, нажимая значок «отправить», либо (нажав на карандаш) отправляет на редактирование. Текст появляется в строке ответа, и после редактирования Оператор направляет Обратившемуся текст ответа (рис. 2.35).

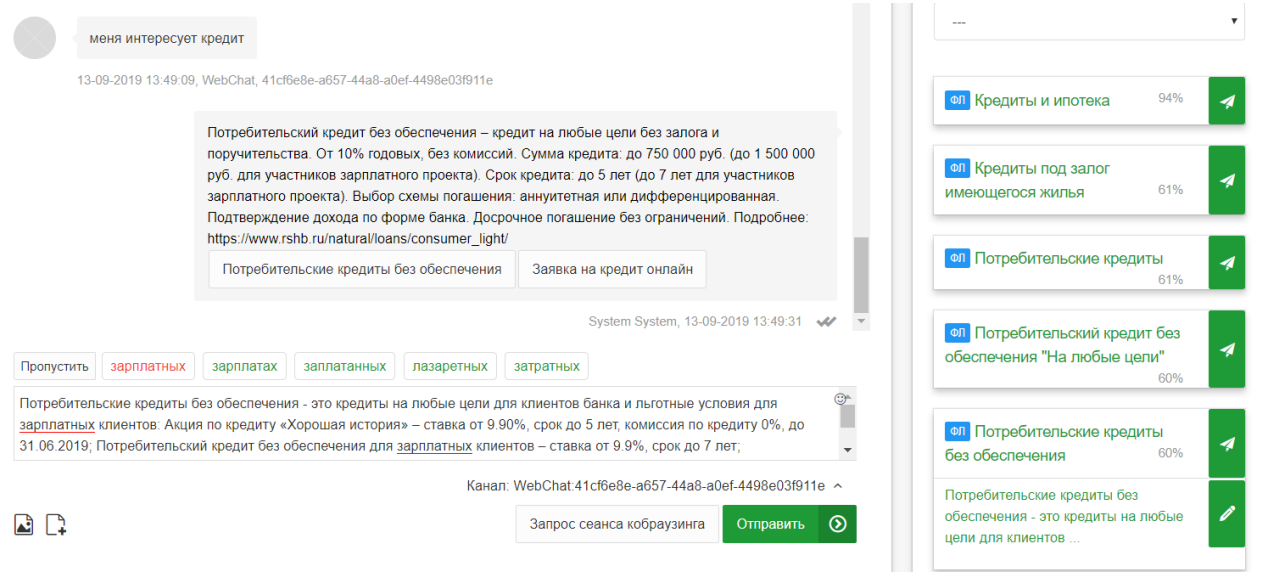

#### Рисунок 2.35

Изменение Оператором перед отправкой текста статей из Базы Знаний (предложенных ЭВА), не приведет к изменению самих статей, хранящихся в Базе Знаний.

В появившейся всплывающей вкладке нажать «Отправить статью» или «Отправить статью и отключиться» (опция «Отправить статью и отключиться» в данный момент недоступна) (рис.7.36).

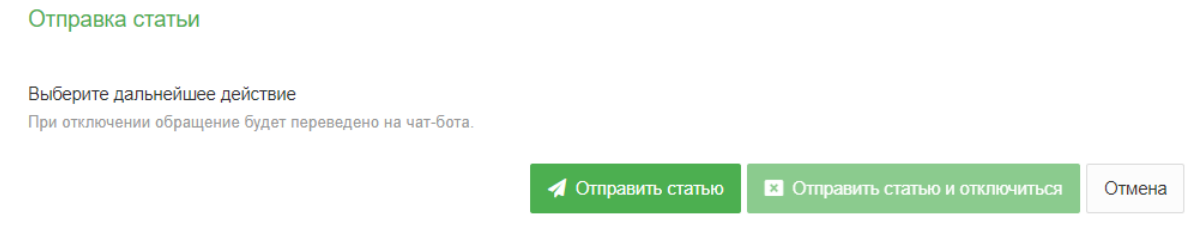

Рисунок 2.36

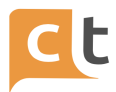

Информация в Базе знаний может быть разграничена по параметрам маршрутизации обращений (контакт-центрам, языкам, линиям поддержки и скилл-группам операторов), а также отфильтрована по типам записей. То есть при работе Оператора с диалогом ему доступны только те статьи из Базы знаний, которые соответствуют его доступу, если соответствующие настройки доступа проставлены в статьях Базы знаний.

# **2.14 Переключение между диалогами**

<span id="page-33-0"></span>Назначенные на Оператора диалоги видны в виде прямоугольников в левой части диалогового окна Платформы «CraftTalk». Активный диалог – зелёного цвета, ожидающие ответа – белого (рис. 2.37).

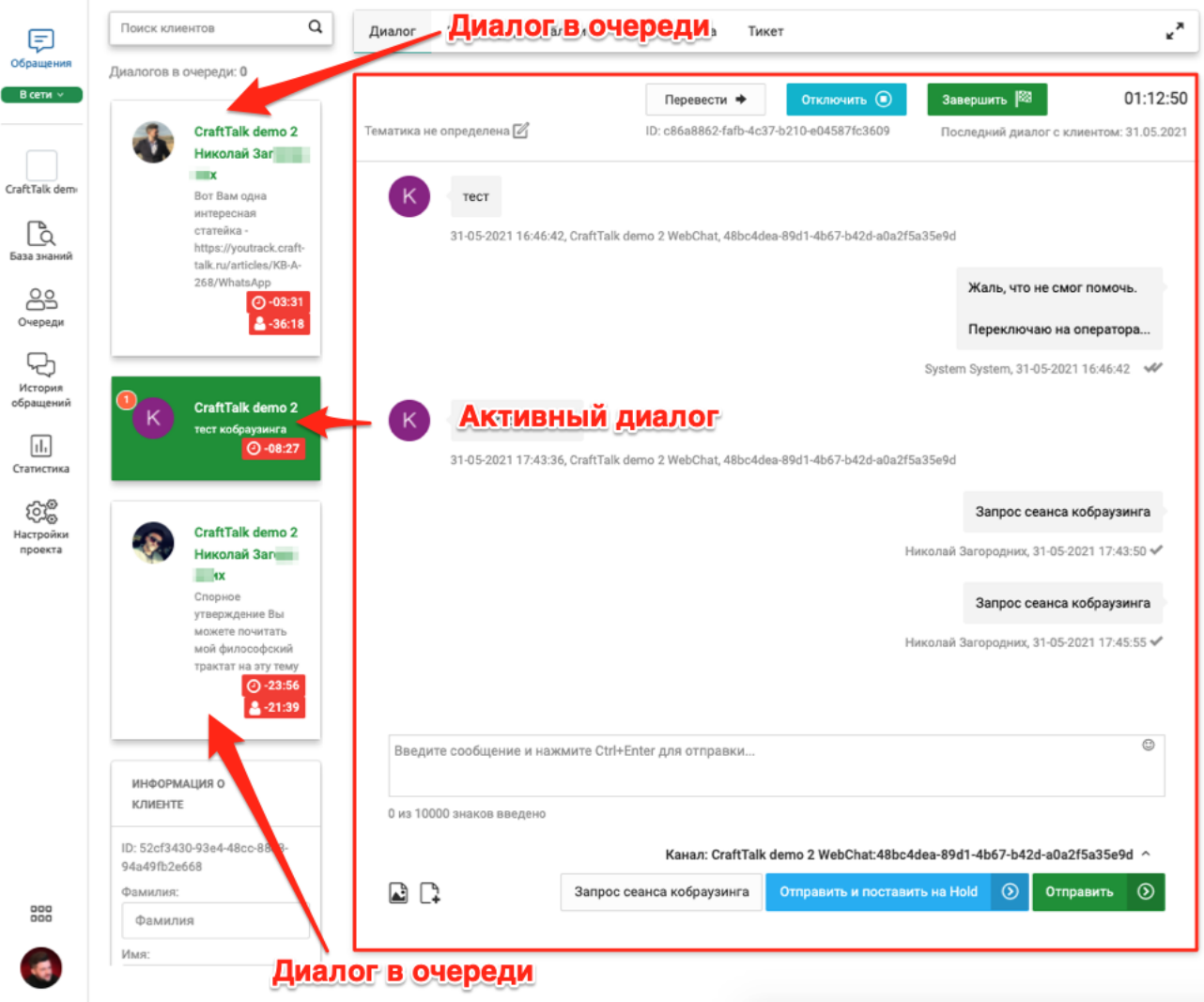

# Рисунок 2.37

Оператор может просмотреть карточку Обратившегося слева в диалоговом окне либо открыть «Анкета клиента» в меню диалогового окна (рис. 2.38).

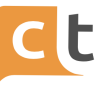

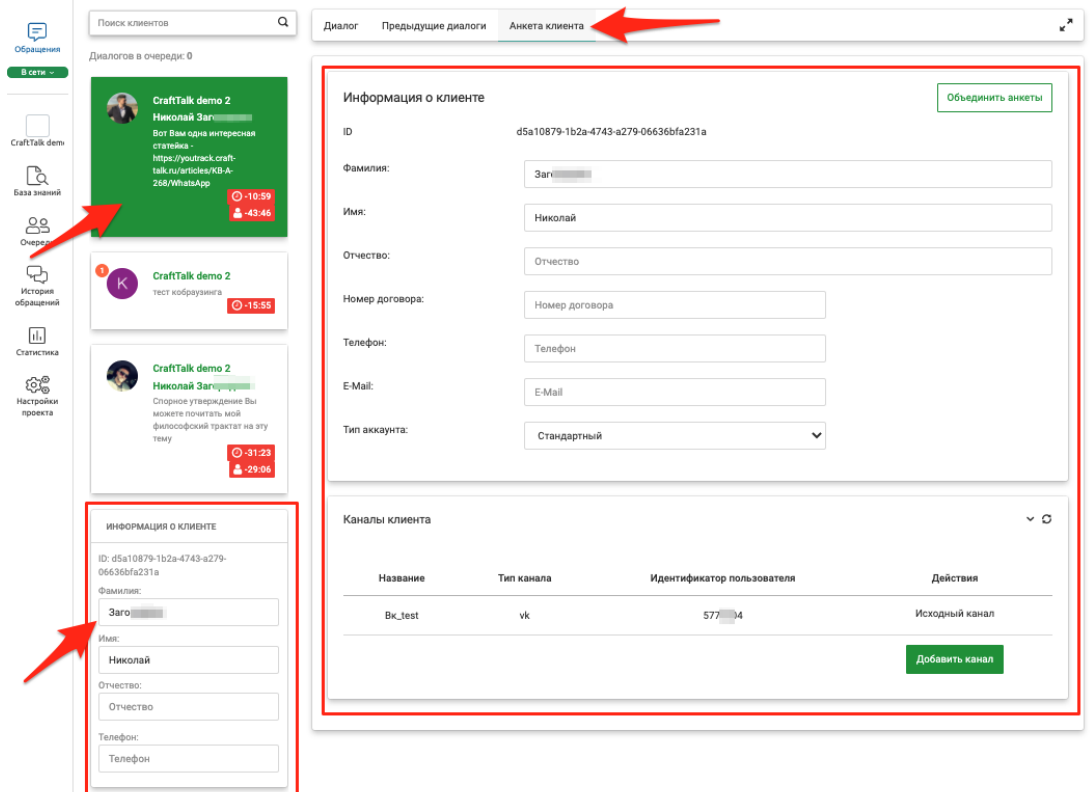

Рисунок 2.38

### **2.15 Перевод обращения в другую очередь**

<span id="page-34-0"></span>Если на Оператора было назначено обращение не по его тематике, возможен перевод Оператором этого обращения обратно в очередь.

Для этого в диалоговом окне Оператор нажимает «Перевести». В появившемся меню необходимо заполнить строки выбрав их из всплывающего списка и нажать «Перевести» (рис. 2.39).

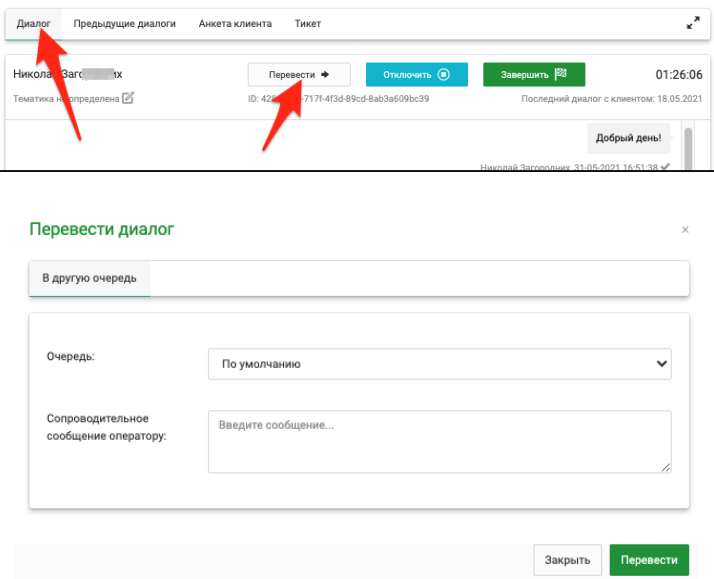

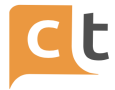

#### Рисунок 2.39

Система предлагает варианты перевода обращений в соответствии с настроенными опциями маршрутизации (по группам, языкам, навыкам). Оператор может ввести сопроводительное сообщение, которое будет выведено другому Оператору, на которого будет переведен диалог, перед началом работы с Обратившимся (рис. 2.40).

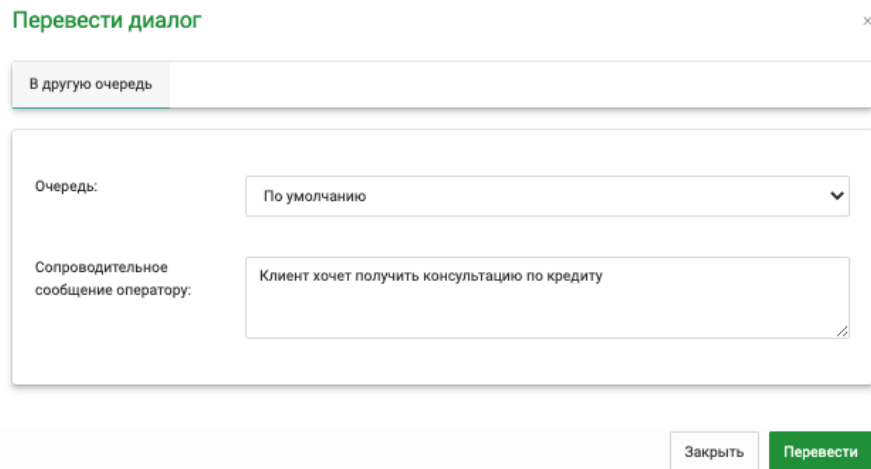

#### Рисунок 2.40

#### **2.16 Анкета клиента**

<span id="page-35-0"></span>Список основных данных Обратившегося и список его каналов доступен в обращении на вкладке «Анкета клиента» (рис. 2.41).

Оператор может редактировать поля клиента в основной анкете, либо в короткой анкете слева под списком обращений (поля обеих анкет синхронизируются). Информация в короткой анкете доступна Оператору в том числе при наборе ответа клиенту. Внесение изменений в любую из анкет делает доступной кнопку "Сохранить анкету", нажатие на которую фиксирует изменения в базе данных.

Здесь же Оператор может добавить новый канал клиента непосредственно во время обращения (например, написать пользователю e-mail, общаясь через канал Telegram). При этом все сообщения (и ответы клиента) будут видны в рамках текущего обращения в одном окне. Добавить канал можно и нажатием кнопки «Добавить канал» во вкладке «Анкета клиента». Все каналы Обратившегося перечислены в анкете в разделе «Каналы клиента». В этом же разделе можно отредактировать информацию по каждому из каналов или удалить какой-либо из них.

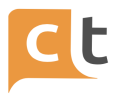

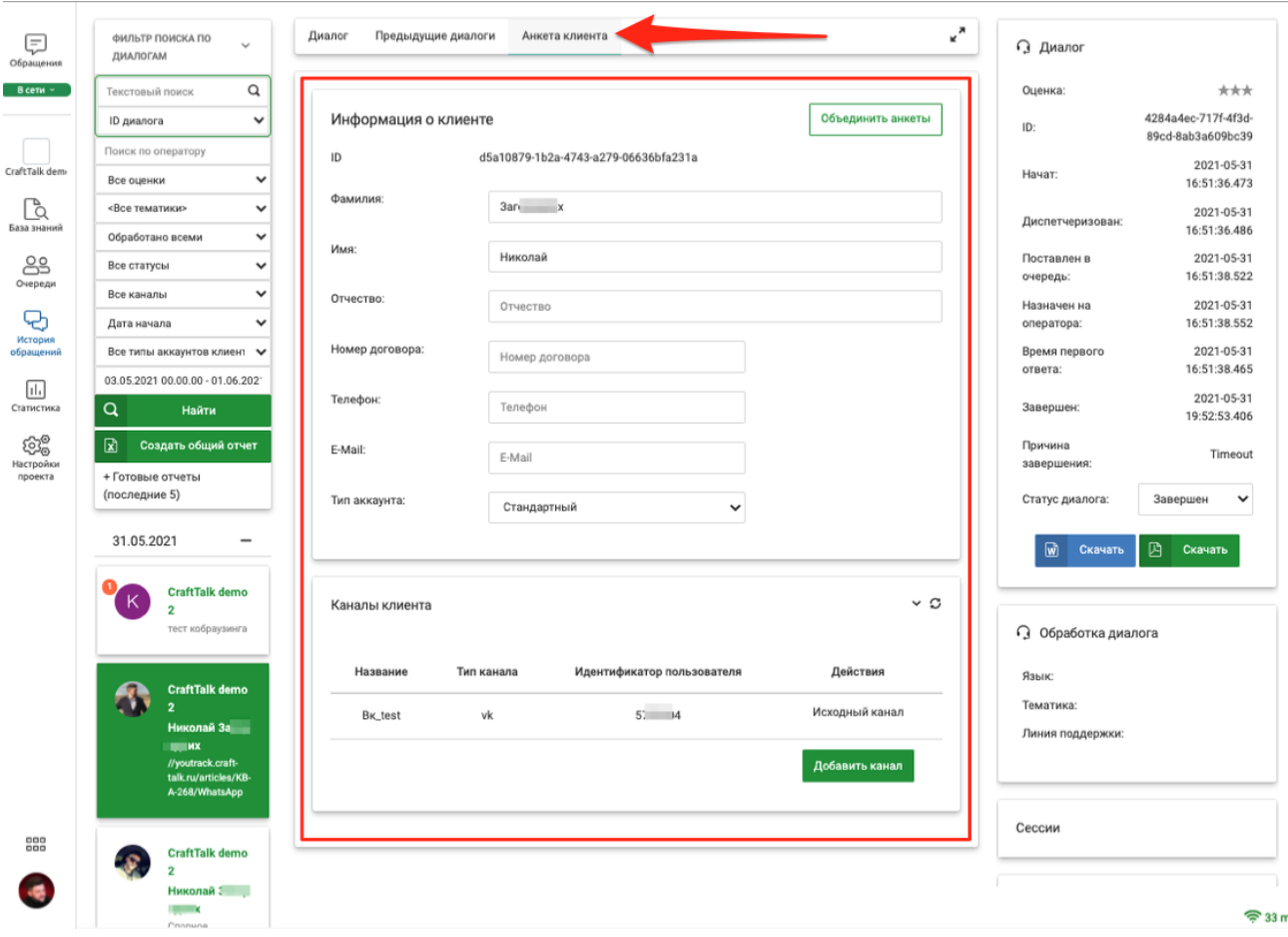

Рисунок 2.41

Для добавления нового канала Обратившегося нажать внизу формы «Добавить канал» и в всплывающем меню «Добавление канала» в строке Тип\Название нажать треугольник и выбрать нужный канал (рис. 2.42).

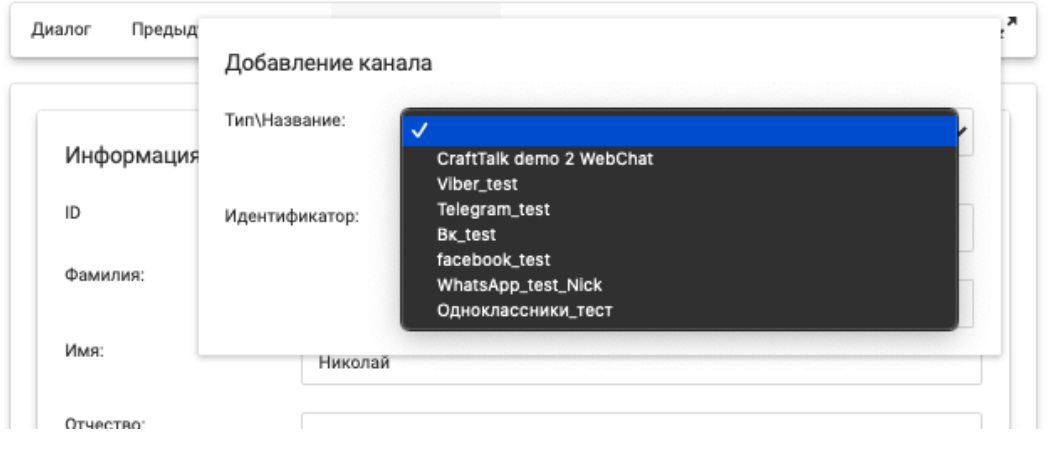

Рисунок 2.42

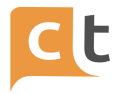

В качестве идентификатора нового канала при добавлении e-mail канала следует вводить адрес электронной почты клиента (рис. 2.43).

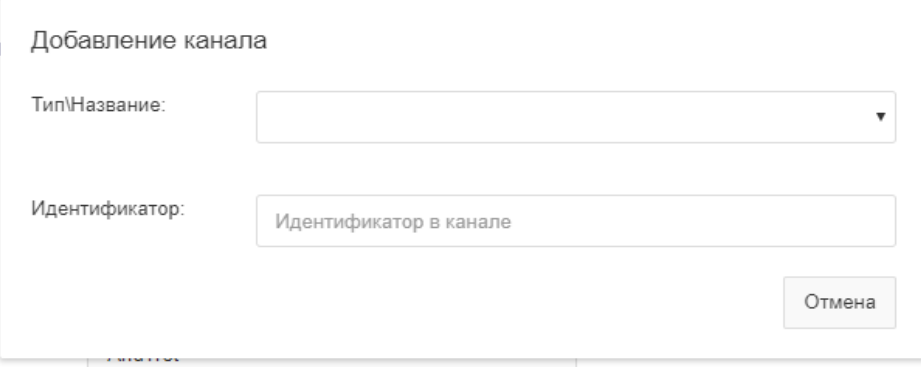

Рисунок 2.43

Если Обратившийся уже использовал различные каналы, которые были автоматически заведены как отдельные клиенты в системе, в анкете Обратившегося можно совершить объединение таких анкет в одну. Для этого необходимо нажать на ссылку "Объединить анкеты" и в открывшемся окне с помощью строки поиска найти профиль Обратившегося, с которым требуется объединить текущую анкету (рис. 2.44).

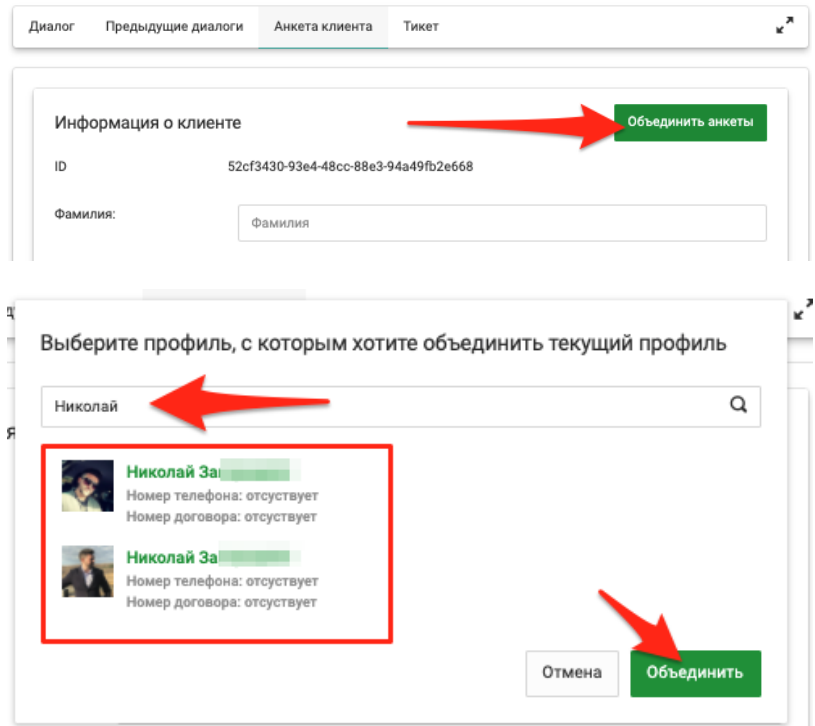

Рисунок 2.44

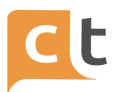

В полной анкете Обратившегося имеется возможность установить тип аккаунта Обратившегося (Стандартный, Тестовый). Например, можно поставить тестовый аккаунт Обратившегося, он не учитывается в статистике и не будет портить показатели Операторам.

# **2.17 Шаблоны ответов и удержание клиента, автоматическая постановка на удержание**

<span id="page-38-0"></span>Для быстрых ответов на типичные вопросы можно использовать как автоматические подсказки интеллектуального помощника, так и явно заданные шаблоны ответов, располагающиеся в меню «Обращения» в подменю «Шаблоны ответов» в правой нижней части окна интерфейса (рис. 2.45).

Для поиска шаблонов предусмотрено три возможности:

- поиск по разделу (где сосредоточены шаблоны на одну тему);

- по названиям (здесь будут выведены все шаблоны);

- поиск по тексту.

Если текст шаблона целиком не отображается на экране, то при наведении на него курсора мышки он будет виден полностью.

Для выбора шаблона из раздела надо нажать в таблице «Шаблоны ответов»

в строке «Все разделы». После появления выпадающего списка выбрать нужный раздел, либо «Все разделы».

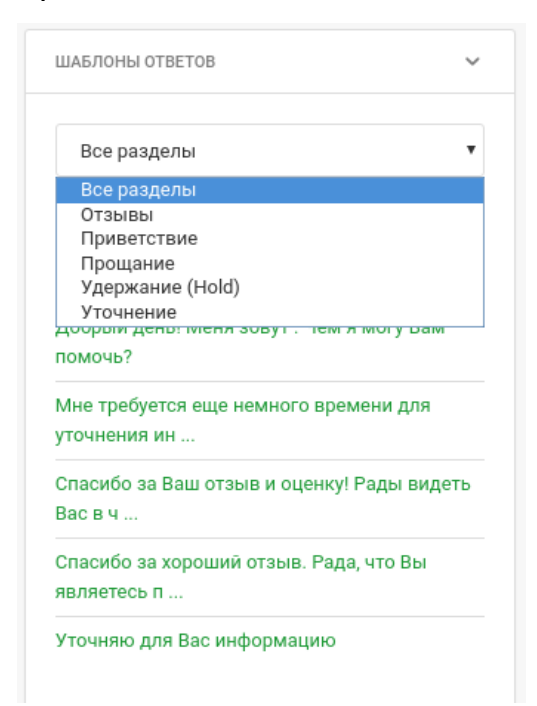

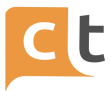

# Рисунок 2.45

Внизу под строкой «Текст» появится таблица шаблонов. Нажать на выбранный шаблон. Текст шаблона появится в строке набора текста Оператора (рис. 2.46).

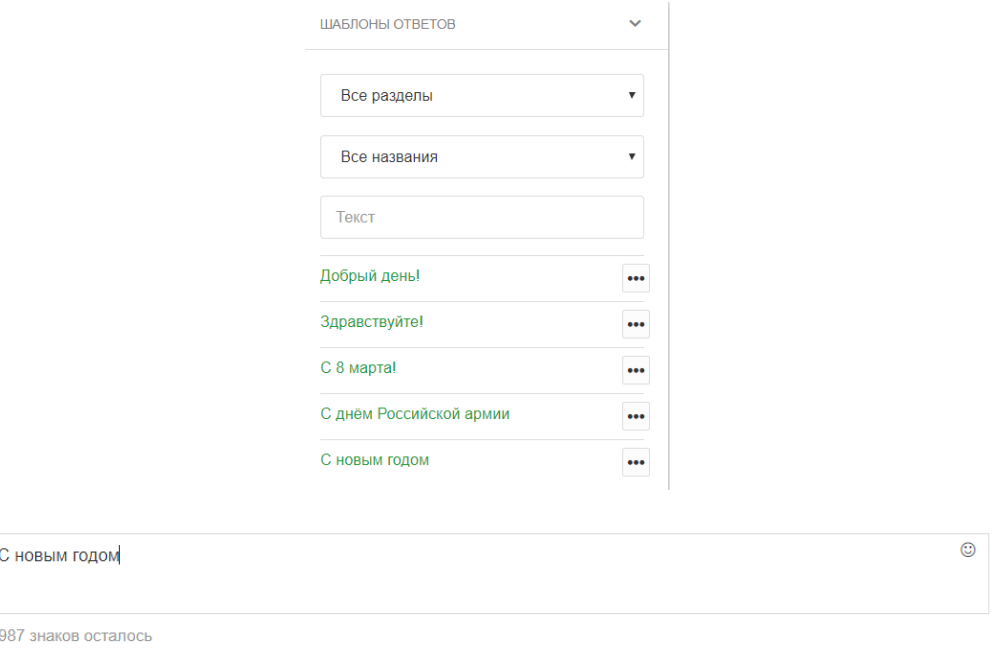

Канал: WebChat:6ef1b162-5f57-4867-b313-756a0cfb2f88 ^

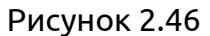

Текст можно отредактировать либо отправить Обратившемуся, нажав «Отправить».

Таким же образом можно искать шаблоны по названию.

Для поиска шаблона по тексту нужно начать вводить текст в строке «Текст» и выбрать шаблон из появившейся подсказки «см. рис. 2.46).

Готовые шаблоны можно задать как общим списком, так и разбить по категориям для облегчения быстрого поиска Оператора.

Для удержания Обратившегося и соблюдения KPI по времени ожидания ответа Обратившимся можно использовать функцию «удержания». Она позволяет отправлять фиксированные ответы Обратившемуся в процессе набора ответа на основной вопрос Обратившегося. Шаблоны удержания «Удержание (HOLD)» находятся ниже «Шаблонов Ответов». Для выбора шаблона-удержания достаточно

выбрать его из выпадающего списка и нажать на значок отправки сообщения

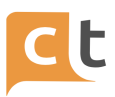

Такой ответ-удержание сразу уходит в канал Обратившегося, не попадая в поле набора ответа и не мешая вводить ответ Оператору (рис. 2.47).

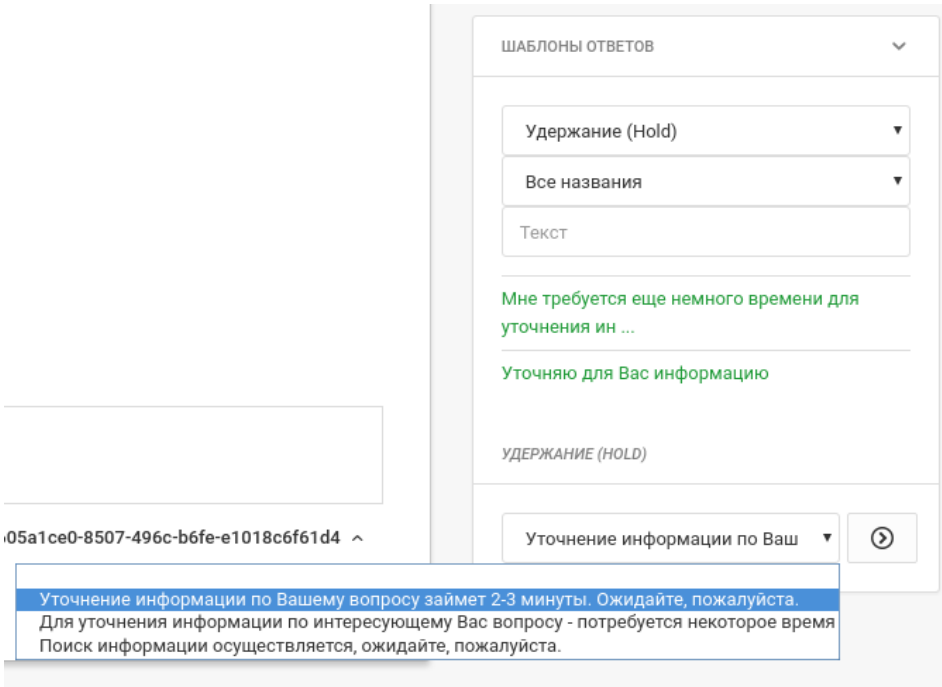

Рисунок 2.47

Для наиболее часто используемых шаблонов можно задать комбинации «горячих» клавиш (по заказу заказчика). Для этого необходимо нажать на ссылку (три точки) справа от шаблона и выбрать «Создать комбинацию» (рис. 2.48).

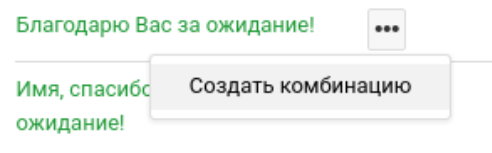

Рисунок 2.48

В открывшемся диалоге назначить комбинацию клавиш, воспользовавшись выпадающим списком (для первой клавиши) и клавиатурой (для второй клавиши), и сохранить внесенные данные (рис. 2.49).

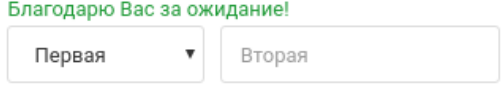

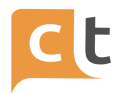

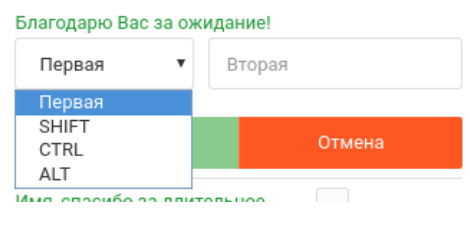

Рисунок 2.49

В случае корректного назначения комбинации в левом нижнем углу во всплывающем окне будет выведено сообщение об успешном завершении действия, а над шаблоном появится подсказка с назначенной комбинацией клавиш (рис. 2.50).

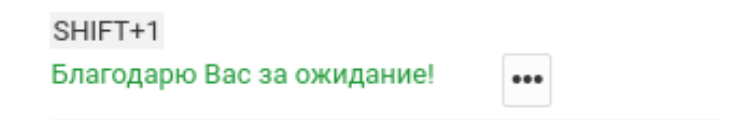

Рисунок 2.50

При создании комбинации горячих клавиш следует помнить, что системой зарезервированы комбинации Alt + <цифра> под переключение между диалогами. Также действует запрет на использование одной комбинации для нескольких шаблонов. При создании комбинации Shift + <кириллическая буква> приоритет будет отдан системному действию – вводу заглавной буквы.

При необходимости, комбинацию «горячих» клавиш можно отредактировать или удалить, нажав на ссылку справа от шаблона (три точки) (рис. 2.51).

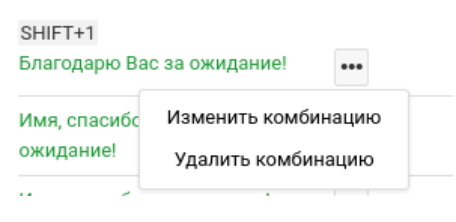

Рисунок 2.51

При необходимости, центральную зону рабочего места пользователя можно расширить, свернув раздел справочников и шаблонов. Для этого необходимо нажать на кнопку  $\mathbb{R}^n$  в верхнем правом углу центральной зоны. Повторное нажатие

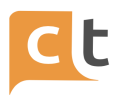

на эту кнопку разворачивает в первоначальном виде раздел справочников и шаблонов (рис. 2.52).

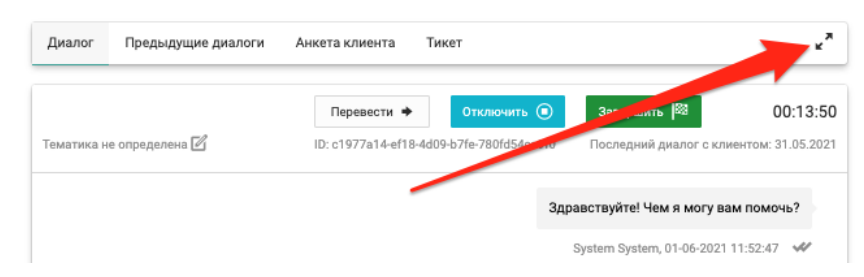

Рисунок 2.52

В системе предусмотрена возможность автоматической постановки на удержание. Для этого в главном меню «Настройки» в вкладке «Дополнительные настройки» выбрать в таблице справа «Разрешение автоматической постановки на удержание» (настройка доступна пользователям с правами администратора) перевести переключатель в положение «включить» (рис. 2.53). Для изменения параметров автоматической постановки на удержания обратитесь к администратору системы.

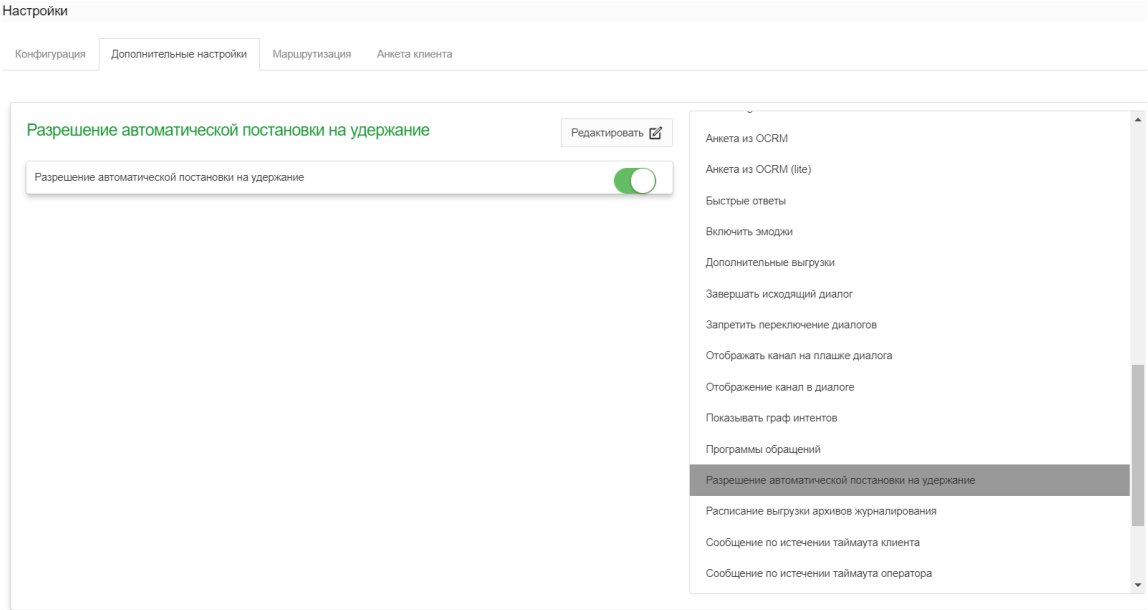

Рисунок 2.53

Когда Оператор понимает, что подготовка ответа задерживается, то он посылает в канал Обратившегося фразу удержания, выбрав её из списка «Удержание (HOLD), после чего нажав кружок с уголком  $\bigcirc$ , что отправит фразу удержания Обратившемуся. При этом над строкой набора ответа появится таймер и

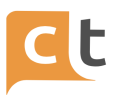

сообщение, что по истечению заданного интервала времени Обратившемуся будет отправлено автоматическое сообщение удержания (рис. 2.54).

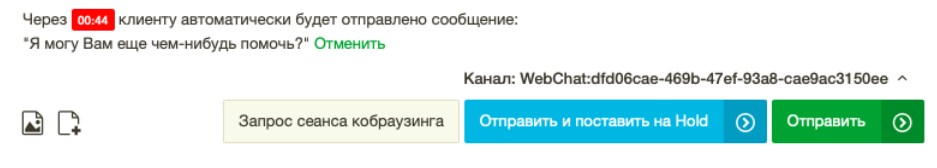

Рисунок 2.54

При этом все приходящие от Обратившегося сообщения не останавливают таймер. Нажатие «Отменить» уберёт таймер (рис. 2.55).

Отправка второго сообщения удержания, во время работы первого тайм-аута, устанавливает заново время тайм-аута.

> Через 00:51 клиенту автоматически будет отправлено сообщение: "Я могу Вам еще чем-нибудь помочь?" Отменить

### Рисунок 2.55

Если Оператор пошлёт сообщение Обратившемуся до срабатывания тайм-аута, то будет запущен тайм-аут Клиента. Если Обратившийся в течение работы таймера не поступит ответ, то в канал Обратившегося будет отправлено сообщение «Я могу Вам ещё чем-нибудь помочь». Любое сообщение пришедшее от Обратившегося во время работы таймера остановит его. Оператор может сам остановить таймер нажав «Отменить».

#### **2.18 Предыдущие диалоги – история обращений**

<span id="page-43-0"></span>На вкладке "Предыдущие диалоги" доступна история предыдущих обращений данного Обратившегося. Любое обращение можно просмотреть, выбрав его в списке истории обращений (рис. 2.56). Из истории обращений подтягиваются 10 000 последних диалогов.

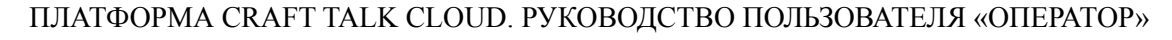

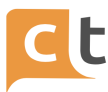

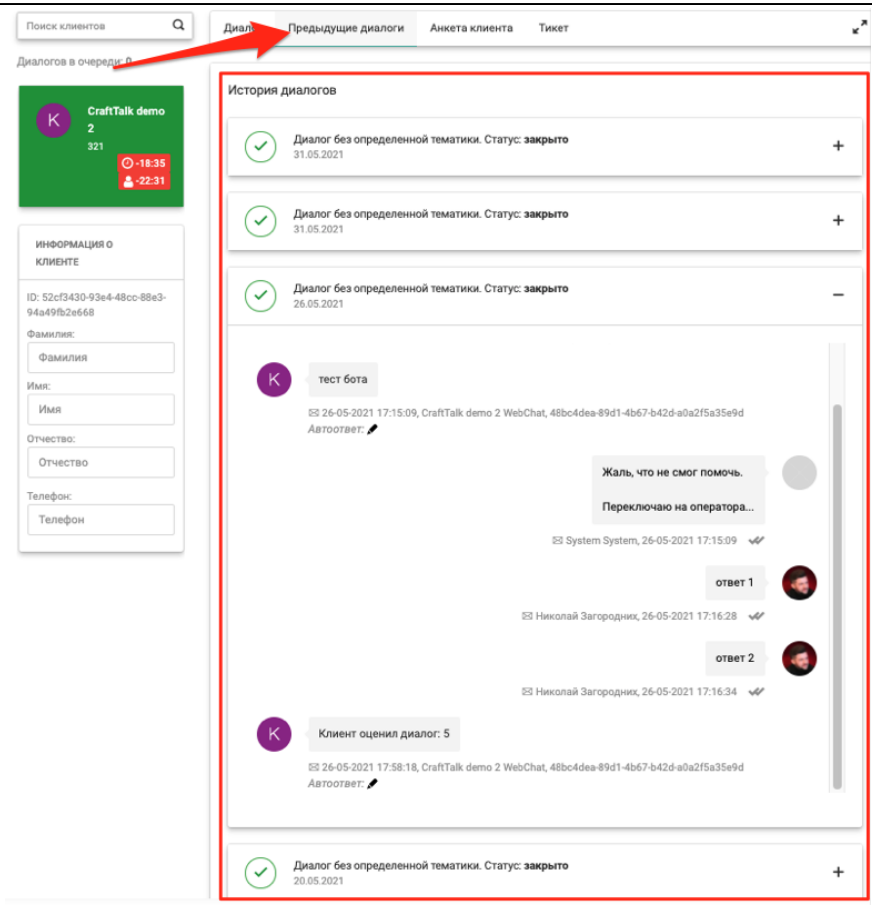

Рисунок 2.56

Для каждого диалога сохраняется дата, время, канал обращения и кто отвечал на вопрос Обратившегося (рис. 2.57).

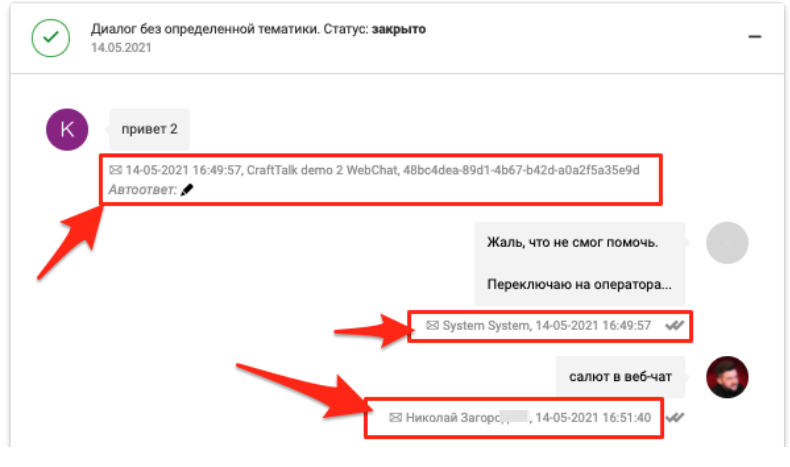

Рисунок 2.57

Если по этому каналу уже было обращение от этого пользователя, то в системе предусмотрена возможность загрузить историю предыдущих диалогов с этим пользователем (рис. 2.58), но для этого в настройках системы должна быть

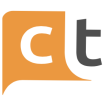

добавлена и активирована доп. настройка (реф) – ShowInfiniteHistory. Для добавления/изменения настроек обратитесь к администратору системы.

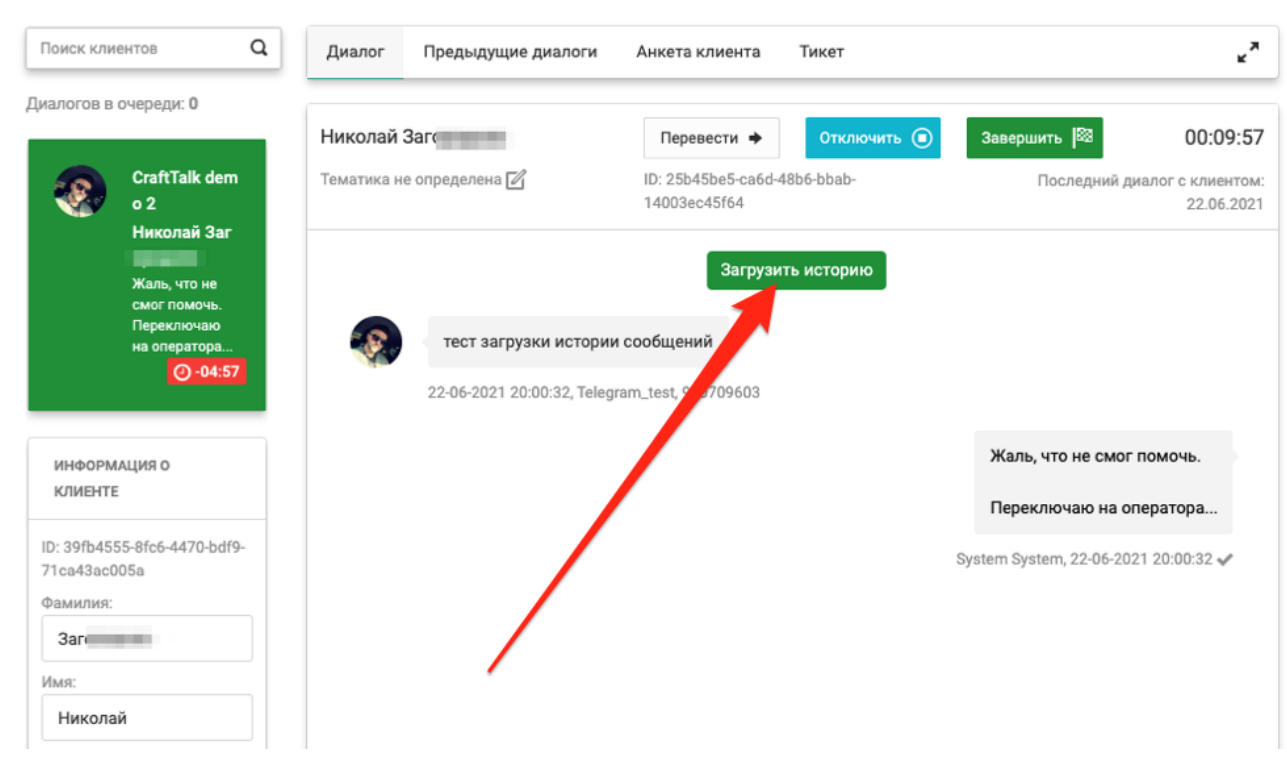

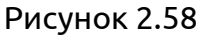

Параметры доп. настройки ShowInfiniteHistory приведены на рисунке 7.59.

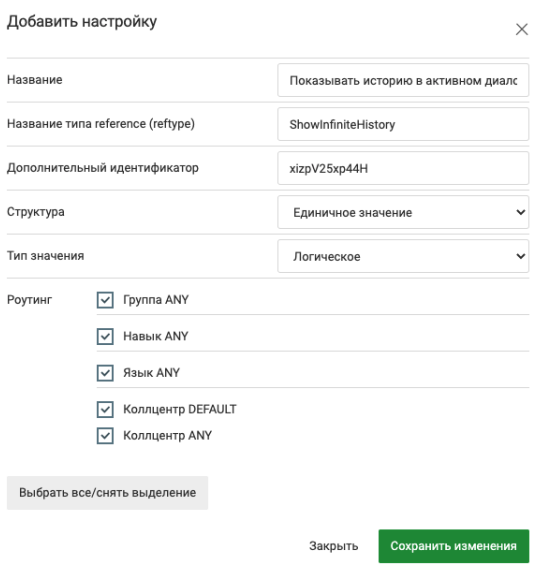

Рисунок 2.59

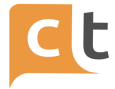

#### **2.19 Завершение обращения**

<span id="page-46-0"></span>После того, как Обратившийся прощается с Оператором, у Оператора в поле подсказок появляются подсказки прощания, одну из которых Оператор может отправить, нажав «самолётик» либо, если в подсказке присутствуют несколько вариантов, выбрать один из них, и нажать . После этого подсказка появится в поле ответов и её можно отредактировать либо, нажав «Отправить», отправить Обратившемуся (рис. 2.60).

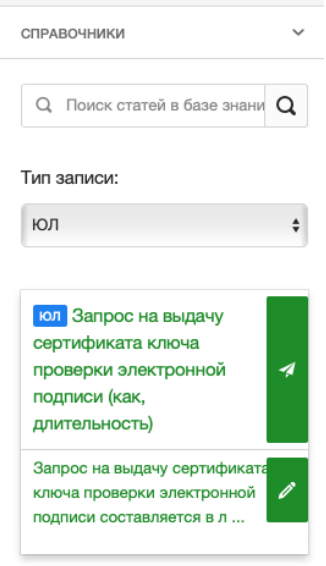

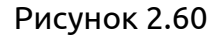

Для завершения диалога Оператором он отправляет сообщение прощания и в окне диалога нажимает «Завершить» и завершает обращение (рис. 2.61).

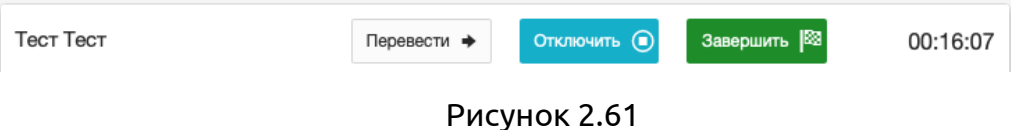

В системе существует возможность закрытия диалога Оператором (кнопка «Завершить»). При этом выводится диалоговое окно с подтверждением действия, а также выбором тематики диалога. В случае активации у Оператора роли "Установка недовольства клиента" (настраивается при создании/редактировании учетной записи в главном меню "Пользователи"), диалог нельзя будет завершить, не выбрав ответ на вопрос о недовольстве Обратившегося, который появляется в окне подтверждения закрытия (рис. 2.62).

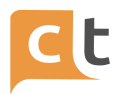

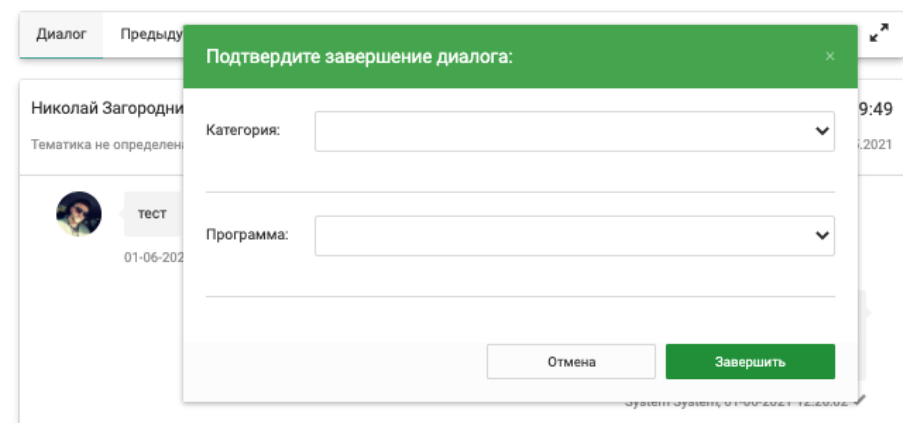

Рисунок 2.62

Чат-бот завершает задачу по тайм-ауту.

После завершения задачи Обратившемуся предлагается оценить диалог (рис. 2.63).

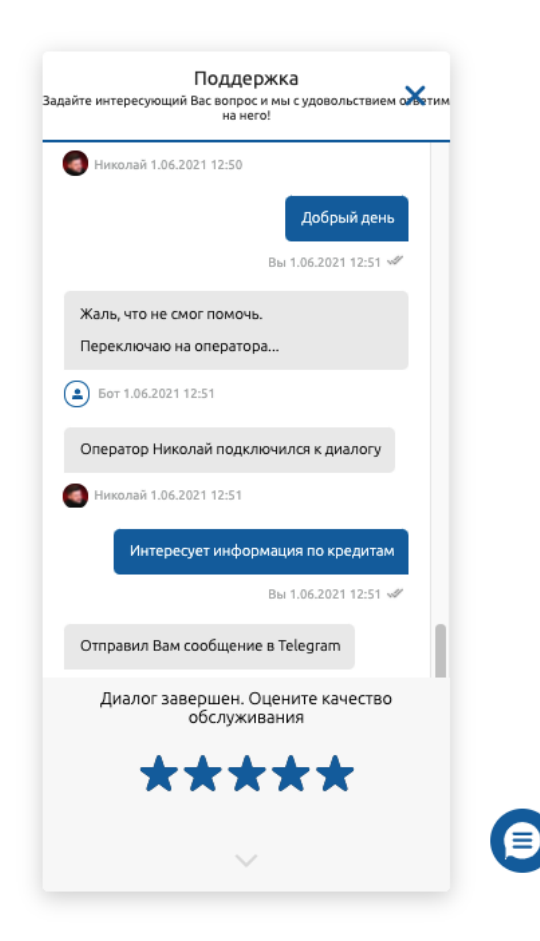

Рисунок 2.63

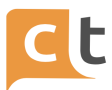

# **2.20 Инициализация оператором диалога по предыдущему обращению**

<span id="page-48-0"></span>В системе предусмотрена возможность инициализации нового диалога с обратившимся, если ранее от него уже было обращение.

Для инициализации нового диалога оператору необходимо:

1. установить статус «В сети»;

2. во вкладке «Обращения» в поле поиска ввести информацию, по которой необходимо найти ранее Обратившегося (имя, фамилия, номер телефона) (рис. 2.64);

3. выбрать из найденных системой вариантов обращений Обратившегося, с которым необходимо инициировать диалог (рис. 2.64);

4. если у этого Обратившегося в системе указано несколько каналов обращений, то необходимо выбрать канал, по которому необходимо инициировать обращение (рис. 2.64 1) и инициировать новый диалог, нажав кнопку «Начать диалог» (рис. 2.64 2). После этого Обратившийся получит сообщение в выбранный канал (рис. 2.65).

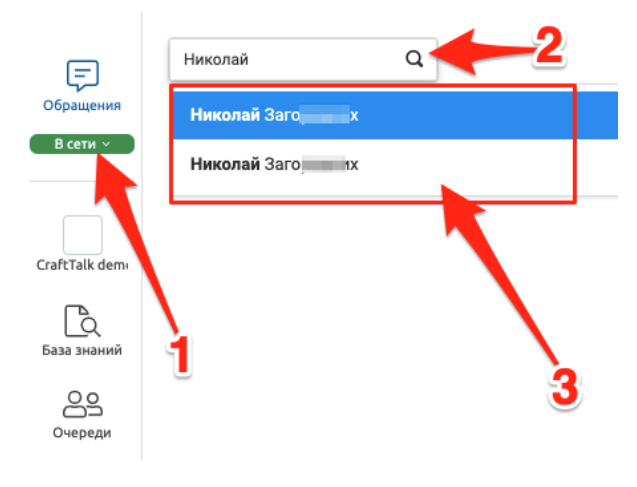

Рисунок 2.63

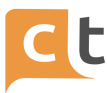

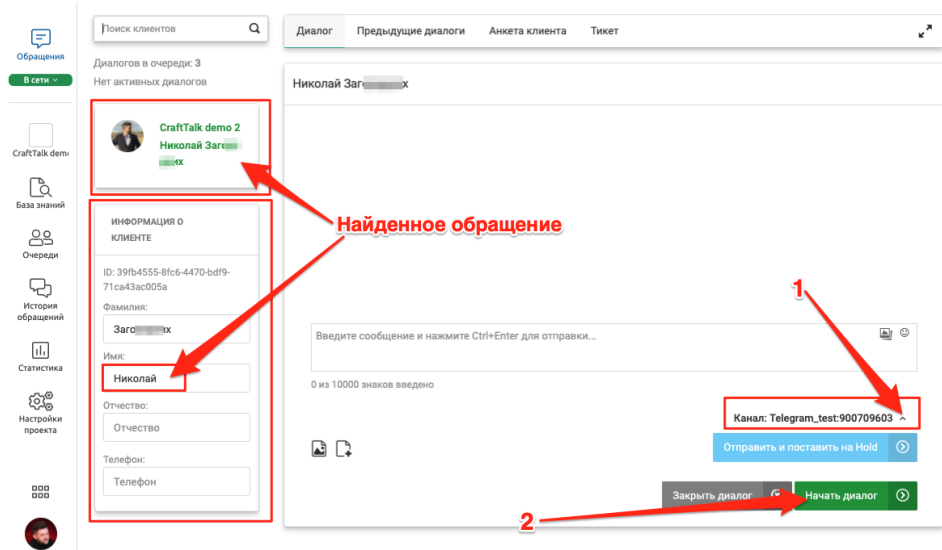

Рисунок 2.64

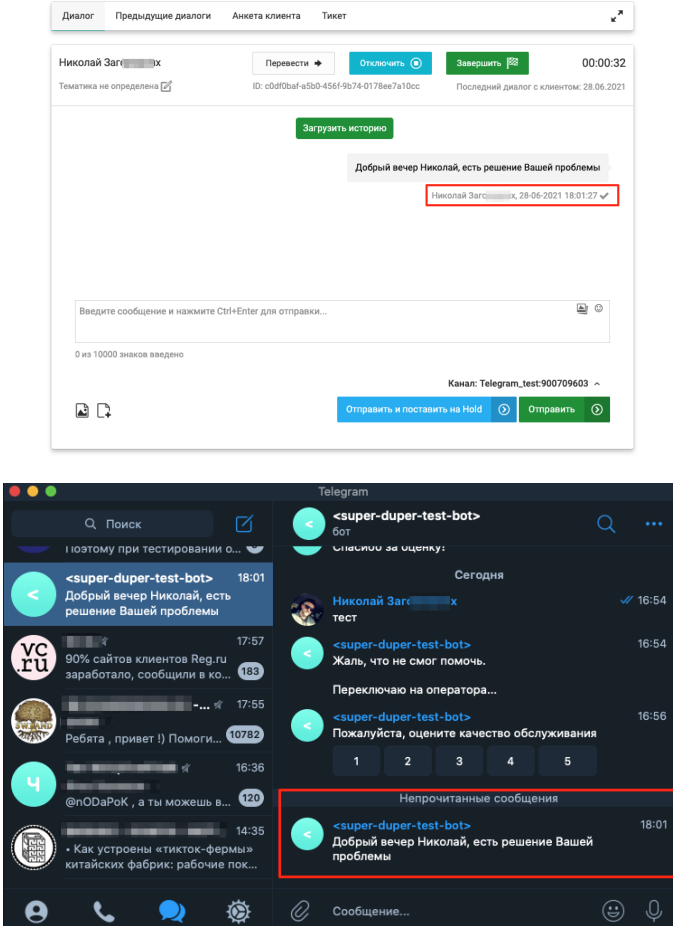

Рисунок 2.65

**ВАЖНО!** Инициировать диалог можно только с тем Обратившимся, у которого заполнена анкета в системе.

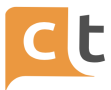

# **3 Персональная статистика**

<span id="page-50-0"></span>Персональная статистика – это индивидуальная статистика каждого оператора (рис. 3.1), которую он может просматривать на специальной вкладке "Персональная статистика". Отображение вкладки регулируется соответствующей ролью.

Персональная статистика рассчитывается за настраиваемое время в часах, начиная от текущего времени.

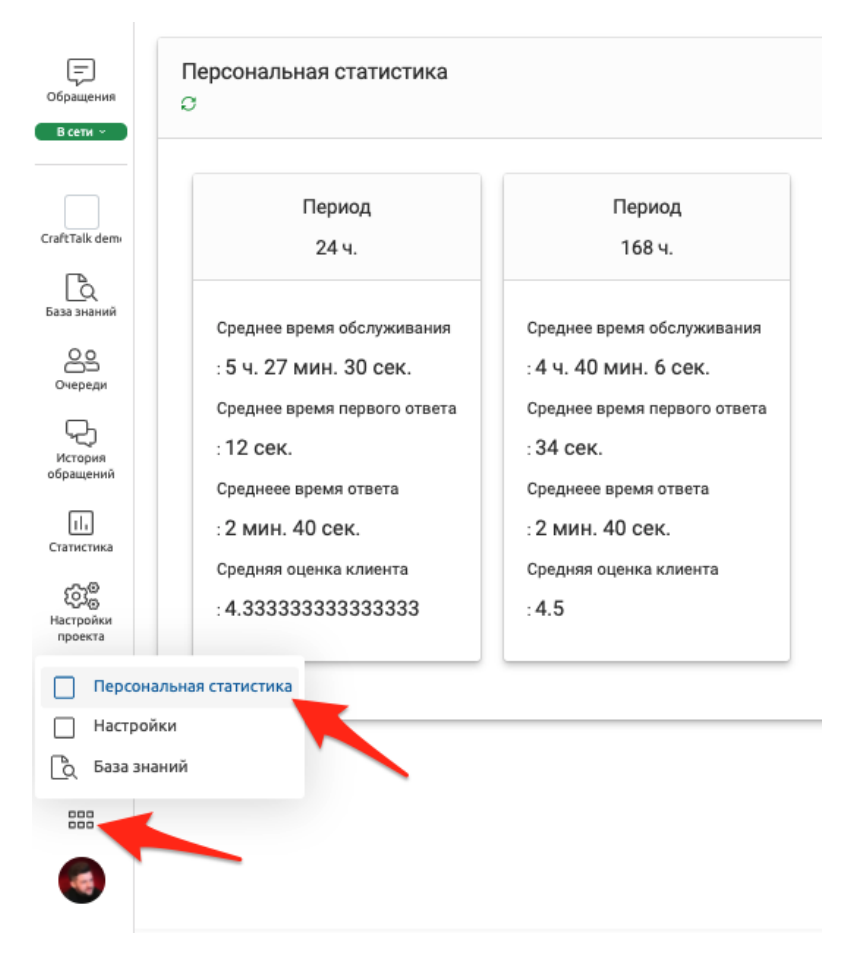

Рисунок 3.1

Персональная статистика на данный момент имеет 4 показателя:

- Среднее время обслуживания (AHT) - среднее время с момента распределения диалога на оператора, до его завершения.

- Среднее время ответа (ART) - среднее время между сообщением клиента и ответом оператора.

- Среднее время первого ответа (AFRT) - среднее время с момента распределения диалога на оператора, до первого его ответа.

- Средняя клиентская оценка (ACS) - средняя оценка клиента от 1 до 5.

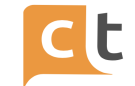

# **Лист регистрации изменений**

<span id="page-51-0"></span>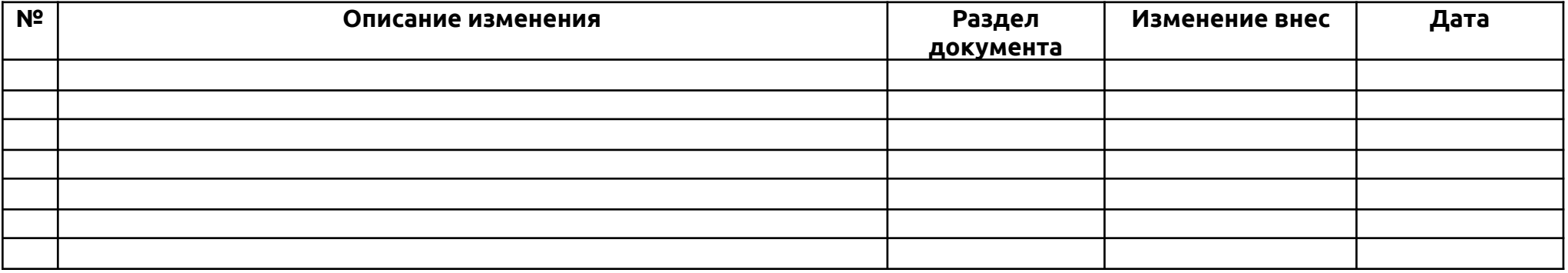